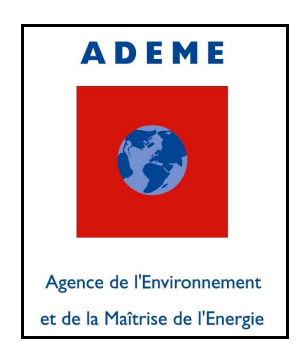

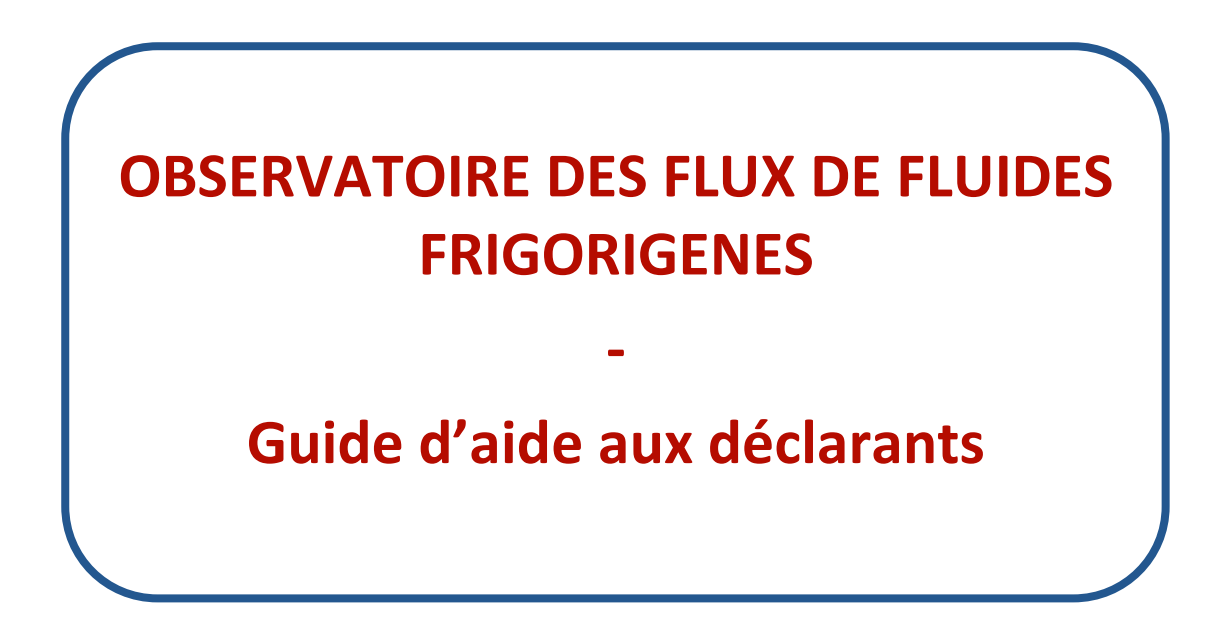

Version 2.0

-

Janvier 2010

# **Index**

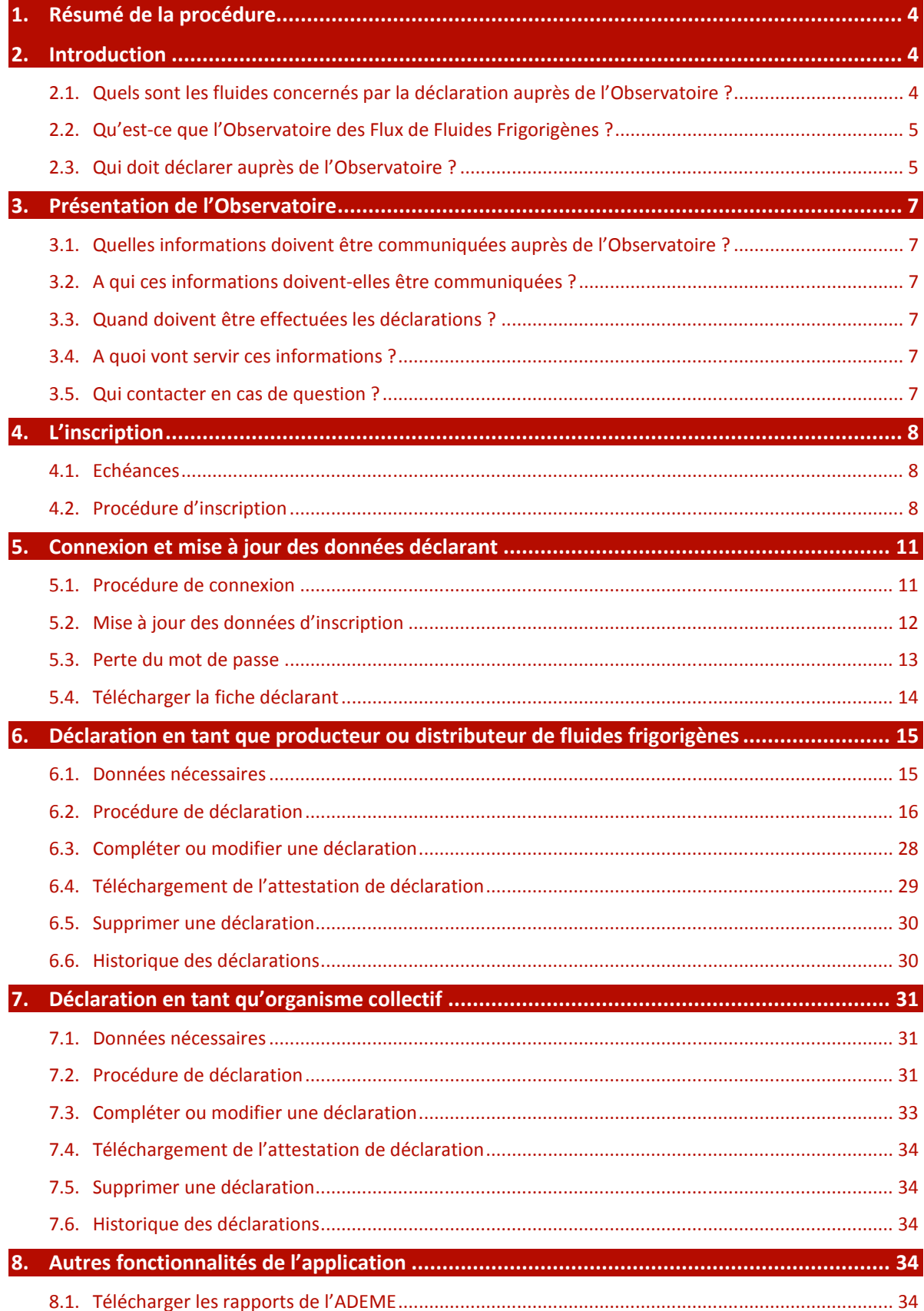

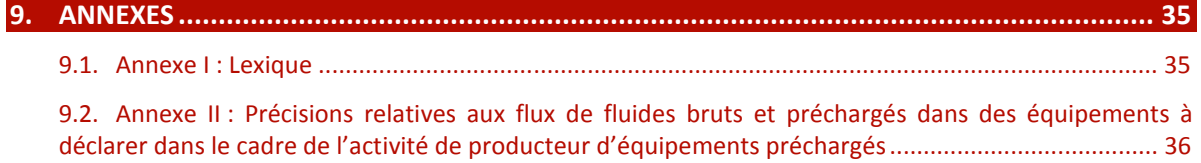

## **1. RESUME DE LA PROCEDURE**

La procédure de déclaration se déroule en 2 étapes :

#### **1. L'inscription auprès de l'Observatoire**

Lors de l'inscription sont renseignées les informations concernant l'établissement (raison sociale, SIRET, adresse, contact).

A l'issue de cette inscription, l'établissement se voit délivrer un mot de passe pour se connecter sur le site Internet de l'Observatoire de façon sécurisée.

#### **L'inscription n'est à réaliser qu'une seule fois.**

#### **2. La déclaration**

Chaque année, l'établissement déclare les flux de fluides frigorigènes et les établissements de traitement auxquels il a eu recours.

Ce guide apporte des explications détaillées pour chacune des étapes de la déclaration en indiquant :

- Les acteurs : qui est concerné par cette étape ?
- Les données nécessaires : quelles informations doit-on transmettre ?
- Les échéances : quand transmettre ces données ?
- La procédure : quel est le détail des étapes à suivre ?
- Des exemples : chaque étape est illustrée par des exemples et des copies d'écran.

## **2. INTRODUCTION**

Ce guide est destiné aux producteurs de fluides frigorigènes, aux distributeurs de fluides frigorigènes ainsi qu'aux producteurs d'équipements préchargés en fluides frigorigènes.

#### **2.1. QUELS SONT LES FLUIDES CONCERNES PAR LA DECLARATION AUPRES DE L'OBSERVATOIRE ?**

Les substances fluorées utilisées dans les équipements frigorifiques et climatiques réglementées par les articles R. 543-75 à R. 543-123 du Code de L'environnement et devant faire l'objet d'une déclaration auprès de l'Observatoire sont les suivantes :

#### **Les chlorofluorocarbures (CFC)**

Quelques exemples : CFCl<sub>3</sub> = CFC-11, CF<sub>2</sub>CL<sub>2</sub> = CFC-12, C<sub>2</sub>F<sub>3</sub>Cl<sub>3</sub> = CFC-113, C<sub>2</sub>F<sub>4</sub>Cl<sub>2</sub> =  $CFC-114, C_2F_5Cl = CFC-115$ 

#### **Les hydrochlorofluorocarbures (HCFC)**

Quelques exemples : CHF<sub>2</sub>Cl = HCFC-22, C<sub>2</sub>HF<sub>3</sub>Cl<sub>2</sub> = HCFC-123, C<sub>2</sub>HF<sub>4</sub>Cl = HCFC-124

#### **Les hydrofluorocarbures (HFC)**

Quelques exemples :  $CH_2FCF_3 = HFC-134a$ ,  $CH_2F_2 = HFC-32$ ,  $CHF_2CF_3 = HFC-125$ ,  $CHF_3 =$ HFC-23,  $CH<sub>3</sub>CHF<sub>2</sub> = HFC-152a$ 

Ces substances sont réglementées dès lors qu'elles sont utilisées en tant que **fluide frigorigène,** qu'elles se présentent **isolément** ou dans un **mélange,** qu'elles soient **vierges, récupérées, recyclées ou régénérées.** 

La nomenclature détaillée des fluides enregistrés à ce jour auprès de l'Observatoire est accessible sur la page d'accueil de l'Observatoire.

## **2.2. QU'EST-CE QUE L'OBSERVATOIRE DES FLUX DE FLUIDES FRIGORIGENES ?**

Les articles R543-75 à 123 du Code de l'Environnement prévoient que les professionnels concernés effectuent une **déclaration annuelle** de leurs flux de fluides frigorigènes. Cette déclaration est à réaliser auprès de l'ADEME de façon électronique par le biais de l'Observatoire des Flux de Fluides Frigorigènes. L'Observatoire s'appuie sur une application informatique accessible à l'adresse suivante :

https://observatoire.fluides-frigorigenes.ademe.fr

#### **2.3. QUI DOIT DECLARER AUPRES DE L'OBSERVATOIRE ?**

Le schéma suivant présente les différents acteurs concernés par la déclaration auprès de l'Observatoire :

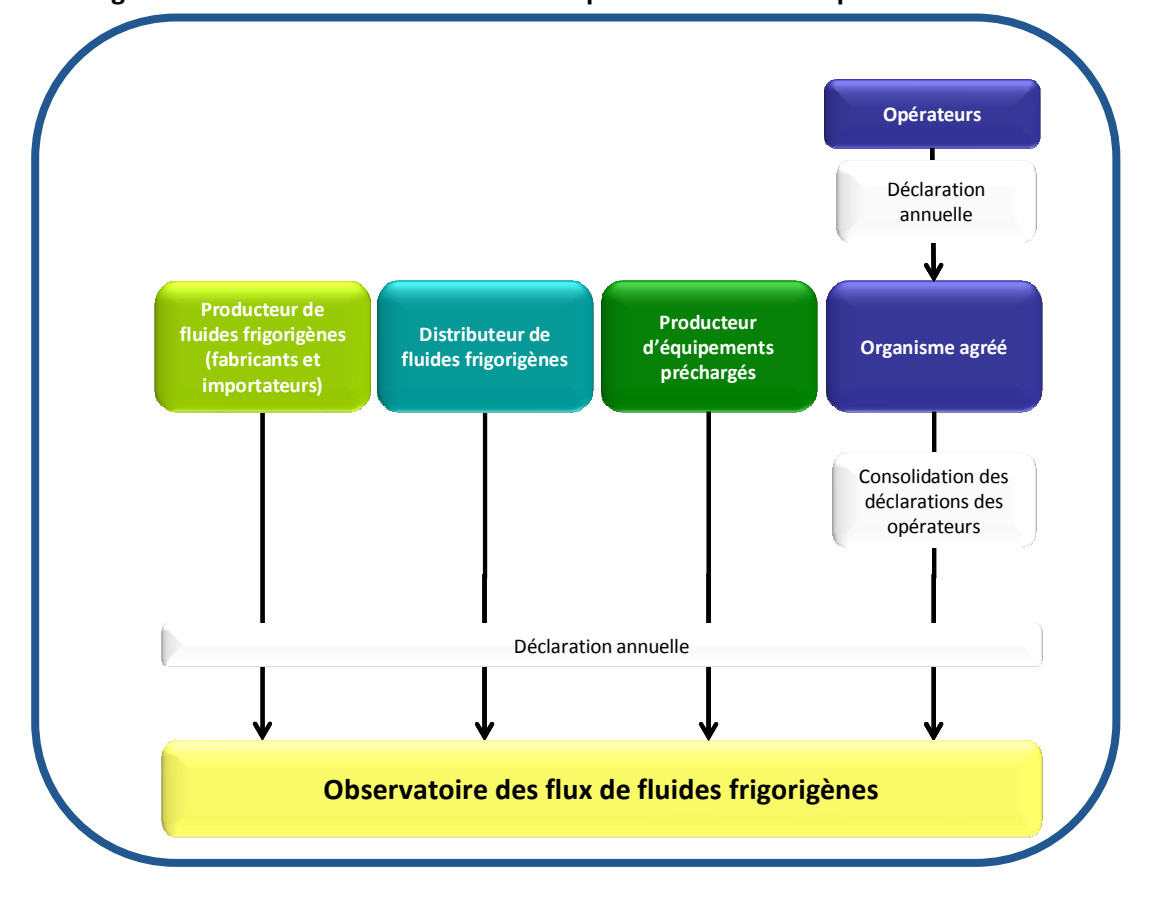

**Figure 1 : Schéma des acteurs concernés par la déclaration auprès de l'Observatoire** 

**5** 

#### 2.3.1 QUI EST « PRODUCTEUR DE FLUIDES FRIGORIGENES » ?

Sont **« producteurs de fluides frigorigènes »** au sens du Code de l'Environnement, non seulement les personnes qui **produisent** des fluides frigorigènes mais également celles qui **importent (importation depuis un pays hors Union Européenne)** ou **introduisent (importation depuis un pays de l'Union Européenne)** sur le territoire national ces fluides à titre professionnel.

#### 2.3.2 QUI EST « PRODUCTEUR D'EQUIPEMENTS » ?

Le Code de l'Environnement définit les « équipements » comme étant les systèmes et installations de réfrigération, de climatisation, y compris les pompes à chaleur et de climatisation des véhicules, contenant des fluides frigorigènes, seuls ou en mélange.

Sont « producteurs d'équipements » non seulement les personnes qui **produisent** des équipements préchargés contenant des fluides frigorigènes mais également celles qui **importent** ou **introduisent** sur le territoire national ces équipements préchargés à titre professionnel.

#### 2.3.3 OUI EST « DISTRIBUTEUR DE FLUIDES FRIGORIGENES » ?

Sont « **distributeurs de fluides frigorigènes** » les personnes qui **cèdent** à titre onéreux ou gratuit, dans le cadre d'une activité professionnelle, des fluides frigorigènes.

Ne sont pas considérés comme distributeurs les opérateurs qui procèdent à la récupération des fluides et les cèdent à des distributeurs pour qu'ils les mettent en conformité avec leurs spécifications d'origine ou pour qu'ils les détruisent.

#### 2.3.4 OUI EST « OPERATEUR » ?

Sont considérés comme « **opérateurs »**, les entreprises et les organismes qui procèdent à toute opération impliquant la manipulation de fluides frigorigènes.

Les organismes de formation et les concepteurs d'équipements sont aussi considérés comme des opérateurs dès lors que leur personnel manipule des fluides frigorigènes.

Pour plus d'informations sur la procédure de déclaration de flux de fluides frigorigènes des opérateurs, se renseigner auprès des organismes agréés :

- La liste officielle des organismes agréés sur le site Internet du Ministère http://www.ecologie.gouv.fr/-S-A-O-Substances-appauvrissant-la-.html.
- La liste des organismes agréés est également disponible sur la page d'accueil du site de l'Observatoire.

## **3. PRESENTATION DE L'OBSERVATOIRE**

#### **3.1. QUELLES INFORMATIONS DOIVENT ETRE COMMUNIQUEES AUPRES DE L'OBSERVATOIRE ?**

Les producteurs et distributeurs doivent chaque année établir une déclaration de leurs flux de fluides frigorigènes. Chaque campagne porte sur les flux de l'année précédente. Le détail des informations à communiquer est présenté dans le chapitre 6.1. « Données nécessaires »

#### **3.2. A QUI CES INFORMATIONS DOIVENT-ELLES ETRE COMMUNIQUEES ?**

Les informations nécessaires à la déclaration doivent être transmises à l'ADEME par voie électronique par le biais de l'Observatoire des Flux de Fluides Frigorigènes.

En cas de difficultés pour effectuer la déclaration par voie électronique, la déclaration peut être effectuée sous format papier après accord préalable de l'ADEME. La demande doit être adressée à :

> **Agence de l'Environnement et de la Maîtrise de l'Energie (ADEME) Observatoire des Flux de Fluides Frigorigènes – Service SFRR 20, avenue du Grésillé – BP 90406 49004 ANGERS Cedex 01**

#### **3.3. QUAND DOIVENT ETRE EFFECTUEES LES DECLARATIONS ?**

Les déclarations annuelles de flux de fluides sont à effectuer chaque année avant le 31 mars.

#### **3.4. A QUOI VONT SERVIR CES INFORMATIONS ?**

La centralisation des données relatives aux flux de fluides frigorigènes auprès de l'Observatoire permet de préparer le suivi et le contrôle de la filière.

Les données individuelles des déclarations ne sont pas communiquées au grand public. Chaque année, un rapport de données consolidé, rédigé à partir des données individuelles collectées est publié par l'ADEME.

#### **3.5. QUI CONTACTER EN CAS DE QUESTION ?**

En cas de problème pour l'inscription, l'enregistrement ou la déclaration, auquel vous ne trouveriez pas de réponse dans ce guide, vous pouvez contacter :

- La hotline de l'Observatoire : 0 826 109 817 (numéro Indigo), tous les jours ouvrés de 9h à 12h et de 14h à 18h, du 1<sup>er</sup> décembre au 1<sup>er</sup> mai.
- L'administrateur de l'Observatoire à l'adresse suivante : off@biois.com

Pour toute autre question relative à la filière des fluides frigorigènes, les demandes peuvent être adressées directement à : observatoire.fluides-frigorigenes@ademe.fr

**ADEME** 

## **4. L'INSCRIPTION**

L'étape d'inscription consiste à renseigner les informations concernant l'établissement et la personne contact au sein de cet établissement. Cette première étape permet d'obtenir un mot de passe pour se connecter ensuite de façon sécurisée sur le site de l'Observatoire.

L'inscription d'un établissement auprès de l'Observatoire est **unique** et n'est à réaliser qu'**une seule fois.** 

#### **4.1. ECHEANCES**

L'inscription d'un établissement auprès de l'Observatoire peut être réalisée à tout moment.

#### **4.2. PROCEDURE D'INSCRIPTION**

Pour s'inscrire, chaque établissement doit renseigner en ligne un formulaire d'inscription. Ce formulaire permet de renseigner les informations relatives à l'entreprise et à la personne contact (contact référent) au sein de l'établissement.

Le contact référent de l'entreprise doit de préférence être la personne effectuant la déclaration auprès de l'Observatoire.

Les données renseignées lors de la procédure d'inscription peuvent être modifiées ultérieurement.

La procédure d'inscription est la suivante :

- Se connecter sur le site de l'Observatoire : https://observatoire.fluidesfrigorigenes.ademe.fr
- Cliquer sur le lien "S'inscrire" situé en haut à droite de la page

#### **Figure 2 : Lien "S'inscrire" sur la page d'accueil de l'Observatoire**

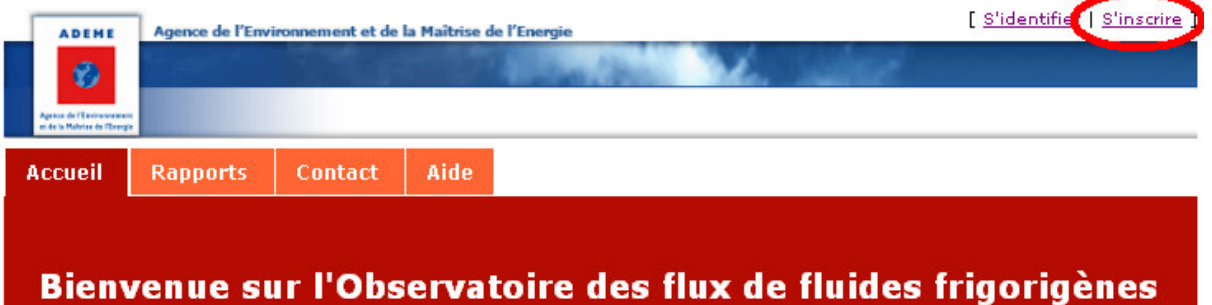

 $\rightarrow$  Remplir le formulaire d'inscription.

Les astérisques \* désignent les informations obligatoires.

Des messages d'aide s'affichent au survol des balises  $\bullet$  placées devant certains champs.

Valider la saisie en cliquant sur le bouton « Enregistrer » au bas de la page.

 Une fois la demande d'inscription soumise, des contrôles de validation de la demande d'inscription sont effectués par l'administrateur de l'Observatoire. A l'issue de ces contrôles un e-mail de confirmation d'inscription contenant les identifiants de connexion est envoyé à l'adresse e-mail du contact référent de l'entreprise.

L'écran suivant présente le formulaire d'inscription à l'Observatoire :

#### **Figure 3 : Formulaire d'inscription**

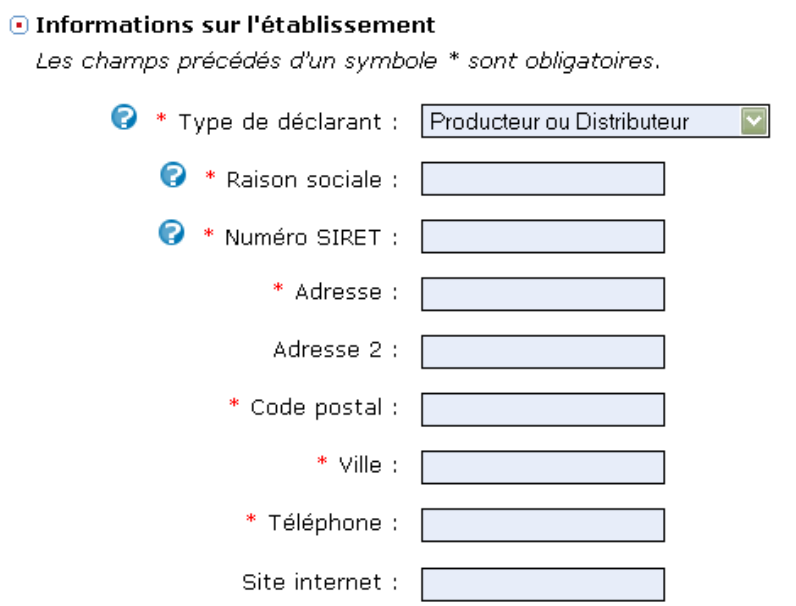

#### O Contact référent

Les champs précédés d'un symbole \* sont obligatoires.

Le référent recevra par courriel l'identifiant et le mot de passe pour s'identifier auprès de l'Observatoire. Il sera aussi le destinataire de tous les courriels concernant l'Observatoire.

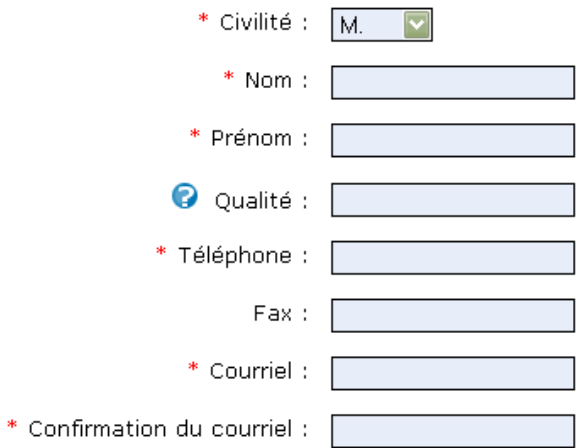

#### O Contact référent suppléant

Le référent suppléant sera contacté par l'administration de l'Observatoire en cas d'indisponibilité du référent.

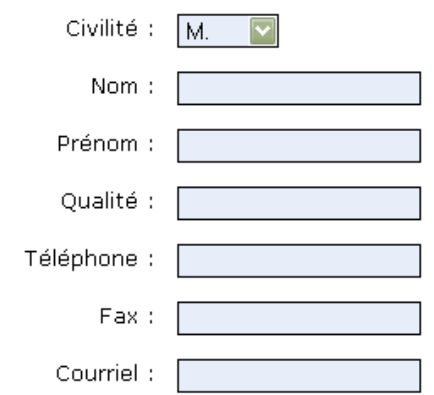

Des informations complémentaires et les règles de renseignements des différents champs sont disponibles dans le Tableau 1 ci-dessous.

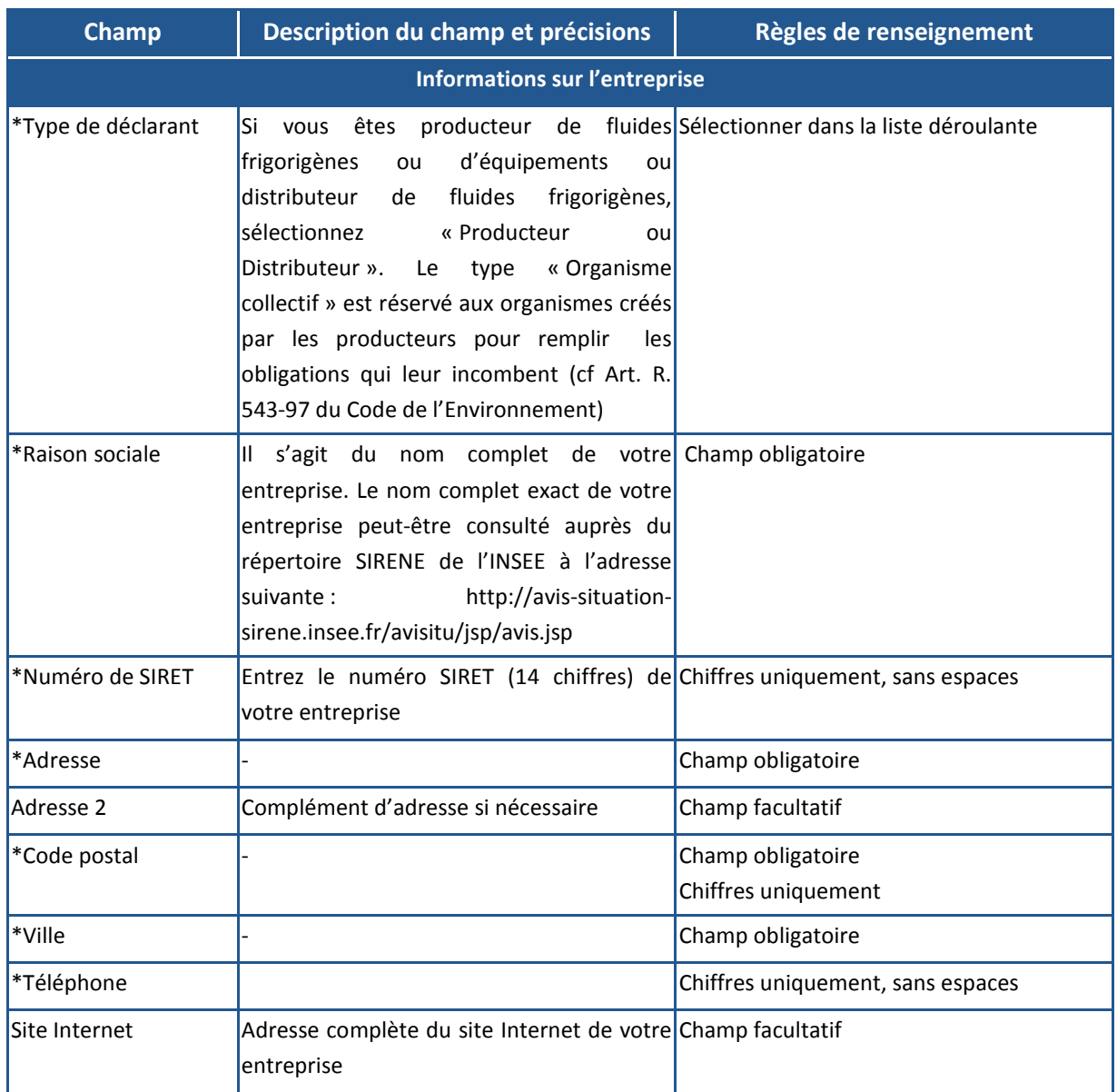

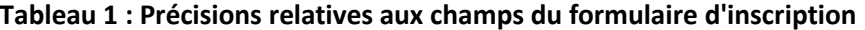

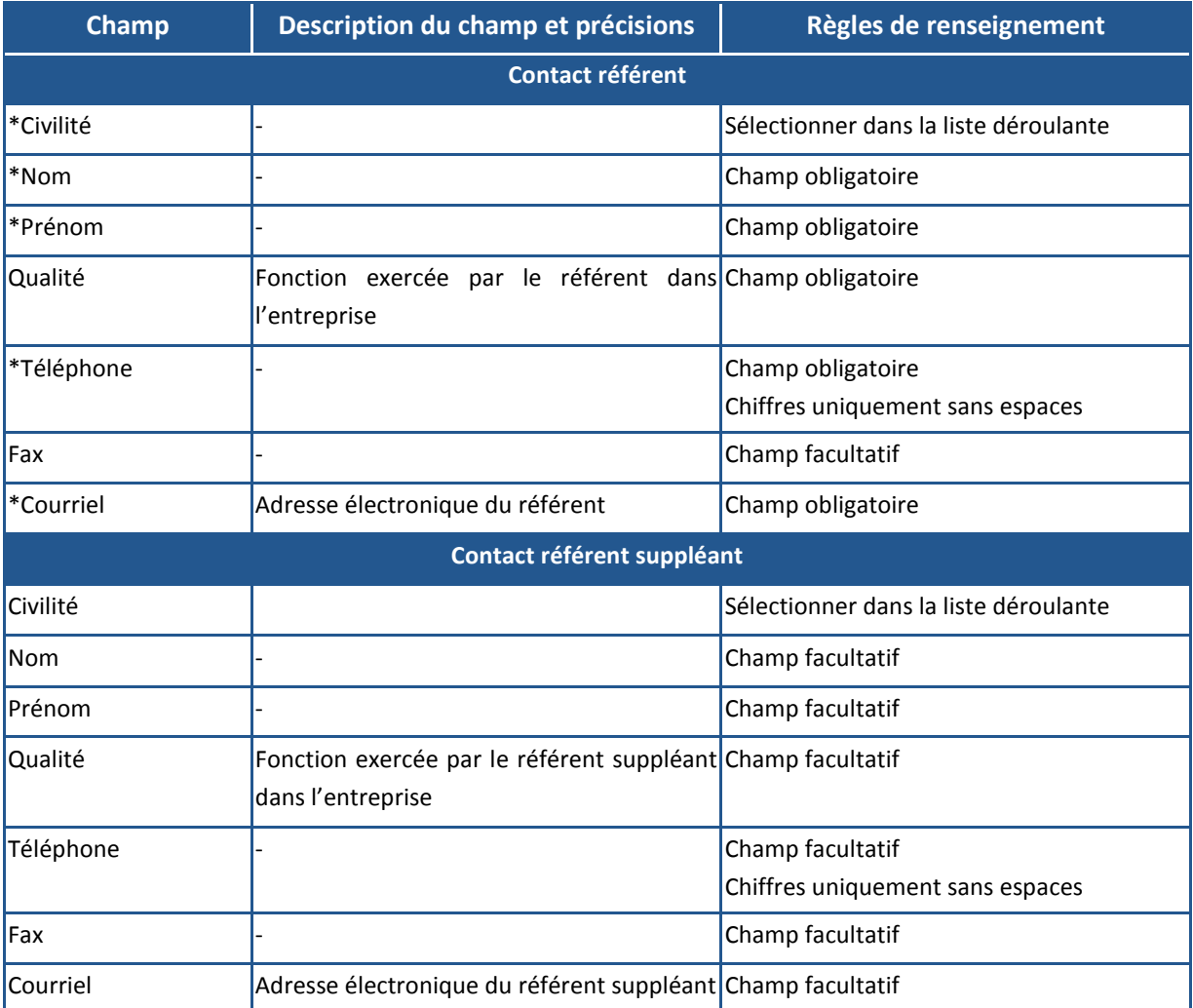

**Les champs obligatoires sont identifiés par le symbole « \* ». Si un champ obligatoire n'est pas rempli ou s'il est invalide, il n'est pas possible d'enregistrer le formulaire.** 

## **5. CONNEXION ET MISE A JOUR DES DONNEES DECLARANT**

## **5.1. PROCEDURE DE CONNEXION**

La procédure à suivre pour se connecter à l'Observatoire est la suivante :

- Accéder au site de l'Observatoire : https://observatoire.fluidesfrigorigenes.ademe.fr
- Cliquer sur le lien « S'identifier » en haut à droite de la page d'accueil

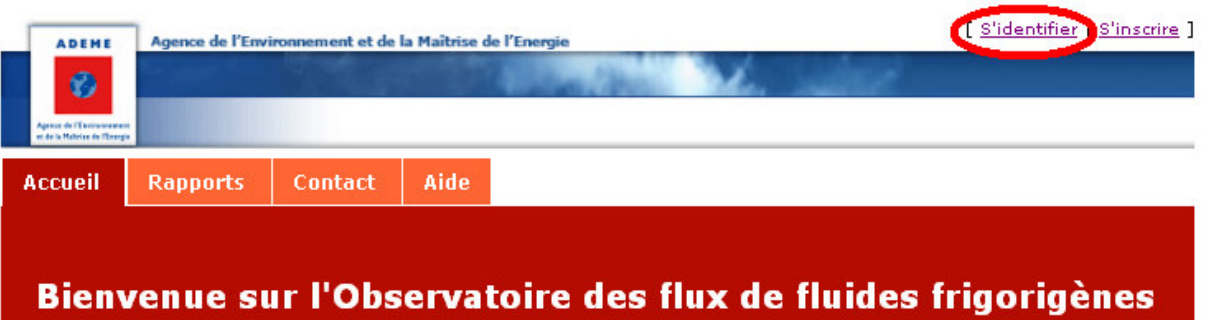

#### **Figure 4 : Lien "S'identifier" sur la page d'accueil de l'Observatoire**

 Sur la page d'identification, entrer l'identifiant (le numéro SIRET) et le mot de passe délivré dans l'e-mail de validation de l'inscription.

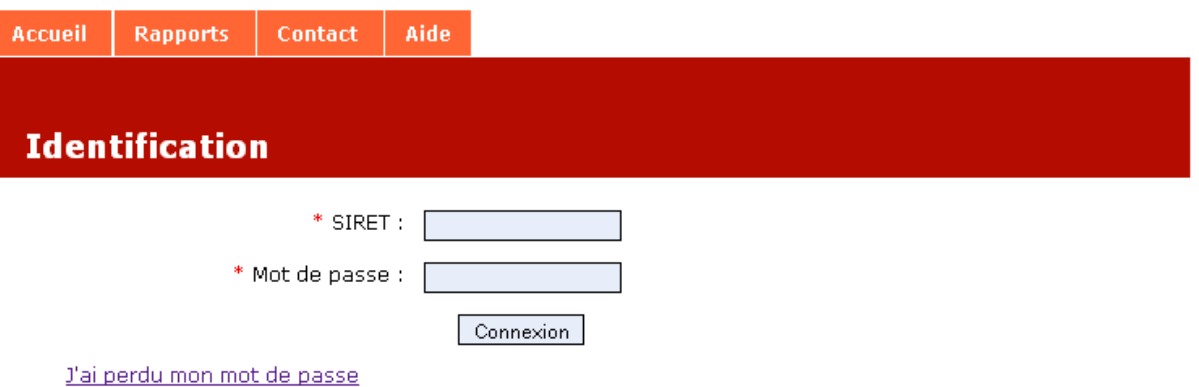

#### **Figure 5 : Page d'identification**

Cliquer sur « Connexion » pour se connecter à l'espace déclarant.

#### **5.2. MISE A JOUR DES DONNEES D'INSCRIPTION**

A chaque connexion, le formulaire d'informations déclarant s'affiche permettant de vérifier et si nécessaire effectuer la mise à jour des informations. Le référent de l'établissement peut :

- Consulter et modifier les données d'inscription relatives à son établissement
- Changer le référent

La fiche déclarant peut être consultée et mise à jour à tout moment en cliquant sur l'onglet « Mon compte » du menu déclarant :

#### **Figure 6 : Lien « Mon compte » sur la page d'accueil déclarant**

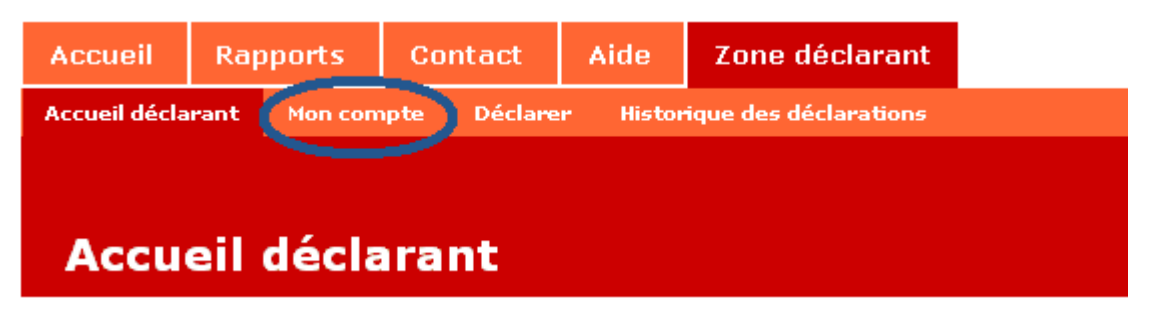

La fiche déclarant s'ouvre avec toutes les informations d'inscription concernant l'établissement et le référent.

Pour effectuer une modification la procédure à suivre est la suivante :

- Cliquer sur le bouton « Modifier » en bas de la page
- → Modifier les informations puis cliquer sur « Enregistrer » au bas de la page.

### **5.3. PERTE DU MOT DE PASSE**

En cas de perte du mot de passe, demander la génération d'un nouveau en passant par le formulaire d'identification.

Sur la page d'identification, cliquer sur le lien : « J'ai perdu mon mot de passe »

**Figure 7 : Lien en cas de perte du mot de passe** 

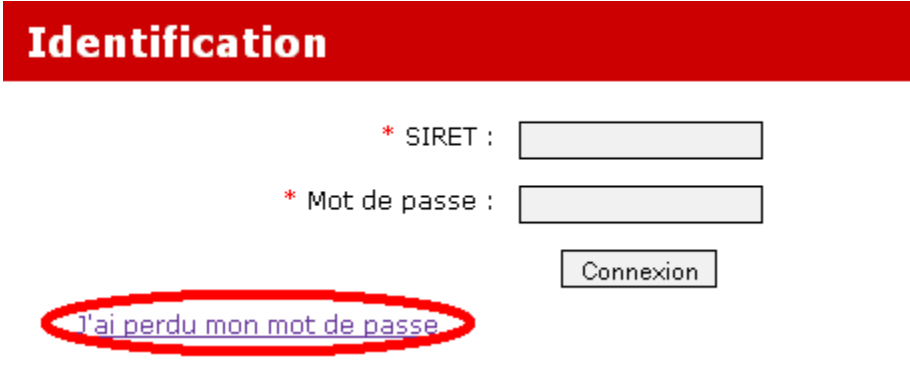

Renseigner le numéro SIRET et cliquer sur « Récupérer mes identifiants ».

#### **Figure 8 : Génération d'un nouveau mot de passe**

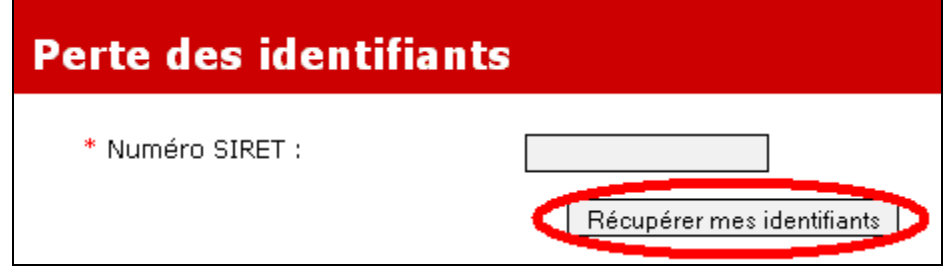

Un nouveau mot de passe sera envoyé par e-mail.

**ADEME** 

## **5.4. TELECHARGER LA FICHE DECLARANT**

- Cliquer sur l'onglet « Mon compte » pour visualiser la fiche déclarant.
- Au bas de la fiche déclarant, cliquer sur le bouton « PDF/Impression » pour exporter la fiche au format PDF et/ou l'imprimer.

#### **Figure 9 : Export de la fiche déclarant au format PDF**

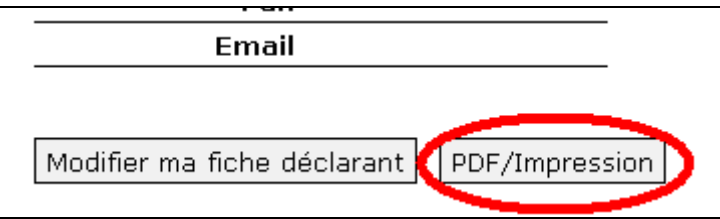

Après avoir cliqué sur le bouton, selon la configuration du navigateur, la fiche est téléchargée directement au format PDF ou le navigateur invite à choisir l'emplacement où d'enregistrement.

## **6. DECLARATION EN TANT QUE PRODUCTEUR OU DISTRIBUTEUR DE FLUIDES FRIGORIGENES**

L'étape de déclaration consiste à renseigner auprès de l'Observatoire les informations relatives aux flux de fluides frigorigènes de l'établissement.

## **6.1. DONNEES NECESSAIRES**

Chaque année, les déclarants établissent une déclaration des flux de fluides frigorigènes relatifs à leur établissement pour l'année écoulée.

Pour chaque fluide concerné, l'ensemble des flux de mise sur le marché, distribution, collecte, traitement et stockage relatifs à l'exercice de l'année écoulée doivent être déclarés.

#### **Règles de cohérence et de renseignement des flux**

- Tous les champs sont obligatoires
- Les quantités doivent être déclarées en nombres entiers de 7 chiffres maximum
- **L'unité de déclaration est le kilogramme**

Les quantités à déclarer sont explicitées dans le Tableau 2 ci-dessous.

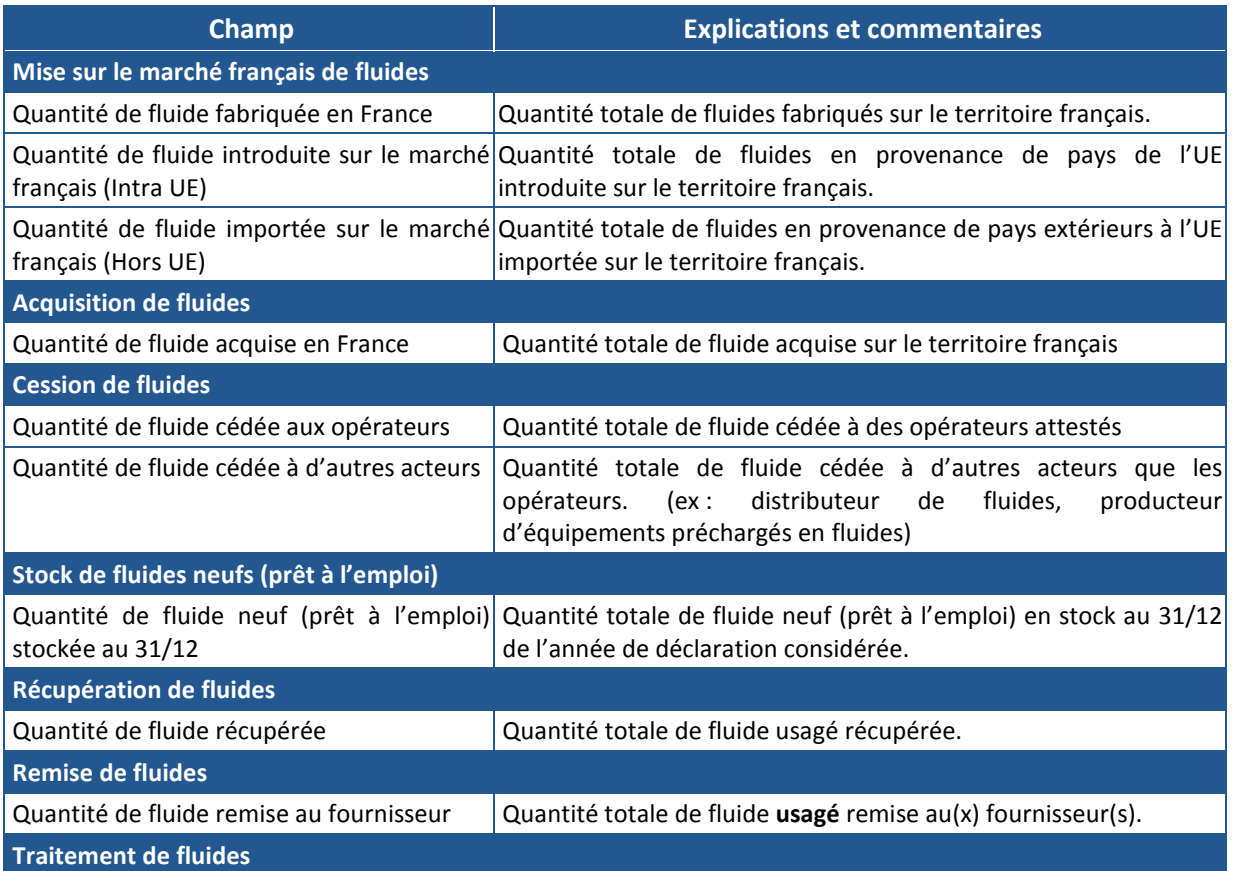

#### **Tableau 2 : Explications concernant les flux de fluides à déclarer**

**ADEME** 

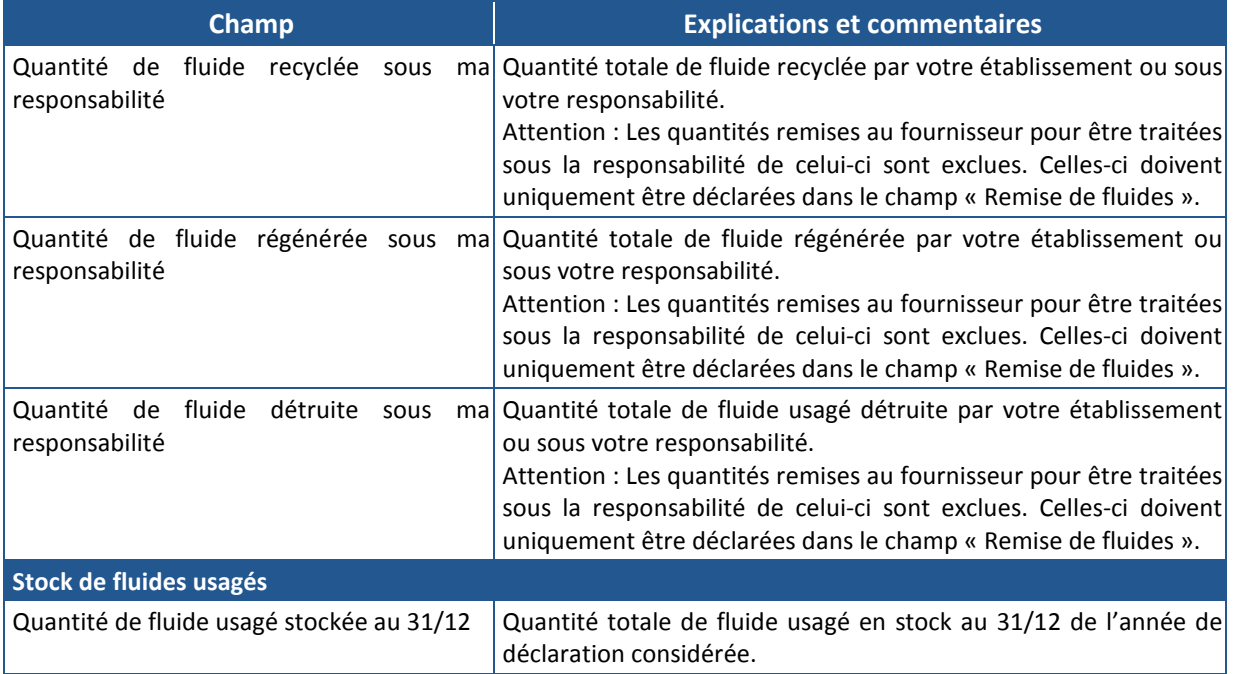

#### **Note relative à la déclaration des producteurs d'équipements préchargés :**

En tant que producteur d'équipements préchargés, vous devez déclarer vos flux de fluides bruts (fluides qui ne sont pas chargés dans des équipements) ainsi que vos flux de fluides préchargés dans des équipements.

Exemple : Vous exercez une activité de producteur d'équipements préchargés. Pour un fluide donné, vous devez remplir deux formulaires :

- l'un concernant les flux de fluides bruts
- l'autre concernant les flux de fluides préchargés.

Sélectionnez d'abord le fluide brut dans la liste « Type de fluide », effectuez la déclaration des flux, puis répétez cette opération en sélectionnant le fluide préchargé dans la liste « Type de fluide ». **Une description détaillée des quantités à déclarer par un producteur d'équipements préchargés est présentée dans le tableau situé en Annexe II.**

## **6.2. PROCEDURE DE DECLARATION**

Afin de réaliser votre déclaration, deux procédures sont disponibles. Vous avez la possibilité de déclarer, soit par formulaire (déclaration par saisie en ligne), soit par import (dépôt de fichier en ligne).

Note : Si le nombre de types de fluides que vous avez à déclarer est faible (<20 fluides) nous vous conseillons d'utiliser la déclaration par formulaire. Pour un nombre plus important de fluides nous vous conseillons d'utiliser la fonction d'import.

#### 6.2.1 DECLARATION PAR SAISIE EN LIGNE (FORMULAIRE)

 Pour accéder à la déclaration par formulaire, cliquer sur l'onglet «Déclarer», puis cliquer sur «Par formulaire».

#### **Figure 10 : Déclaration par formulaire**

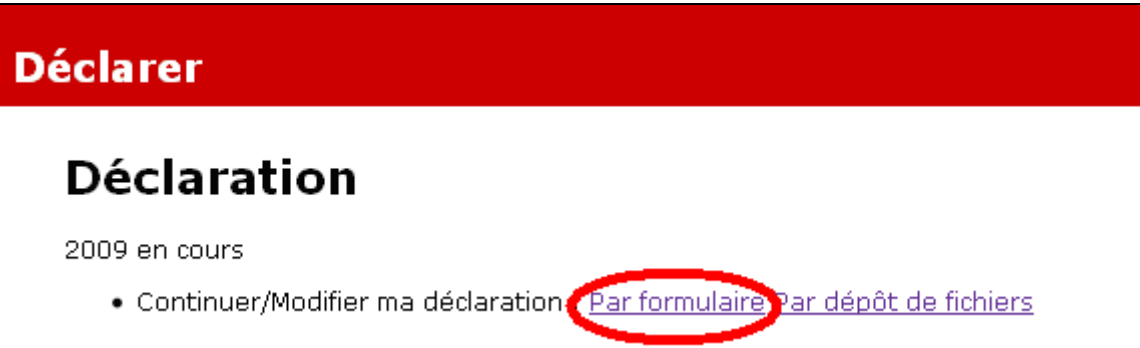

La déclaration par formulaire est à effectuer pour chaque type de fluide, et se déroule en 2 étapes :

- **Etape 1 : Sélection d'un fluide et déclaration des flux**

## - **Etape 2 : Déclaration des quantités traitées par établissements de traitement**

Les déclarants ont la possibilité de remplir la déclaration partiellement puis de la compléter ou la modifier à tout moment tant que la campagne est ouverte.

#### 6.2.1.1 ETAPE 1 : SELECTION D'UN FLUIDE ET DECLARATION DES FLUX

Sélectionner la catégorie de fluide et le type de fluide pour lequel vous souhaitez réaliser votre déclaration.

Attention les fluides bruts (fluides frigorigènes non chargés dans un équipement) et les fluides préchargés (fluides frigorigènes chargés dans un équipement) sont déclarés distinctement.

Pour plus de précisions quant à la déclaration en tant que producteur d'équipements préchargés, se reporter à l'Annexe II.

Tous les champs sont obligatoires.

Si aucun flux de fluide n'est à déclarer pour un champ spécifique, une quantité nulle (« 0 ») doit être saisie dans ce champ.

Des messages d'aide s'affichent au survol des balises  $\bullet$  placées devant les champs.

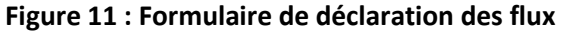

#### ⊙ Choix du fluide

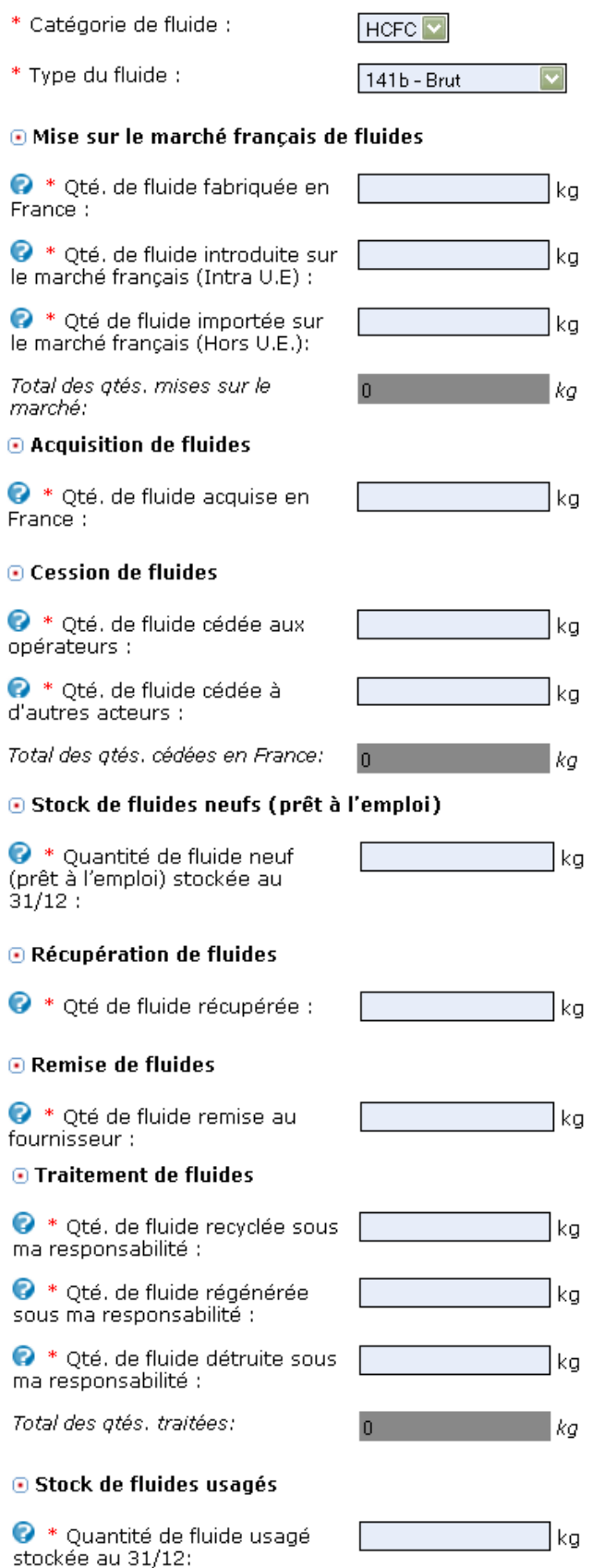

Une fois tous les champs renseignés, cliquer sur « Enregistrer ».

A chaque enregistrement de flux, le contenu de la déclaration est analysé afin de relever les éventuelles erreurs ou incohérences.

- Si des erreurs sont identifiées, un message d'erreur s'affiche précisant la nature de l'erreur. En cas d'erreur la déclaration des flux du fluide concerné n'est pas enregistrée et il est nécessaire de corriger la déclaration.
- Si des incohérences sont identifiées, un message d'avertissement s'affiche précisant la nature de l'incohérence, il est possible, après contrôle de l'absence de toute erreur potentielle de forcer l'enregistrement en cochant la case "Forcer l'enregistrement".

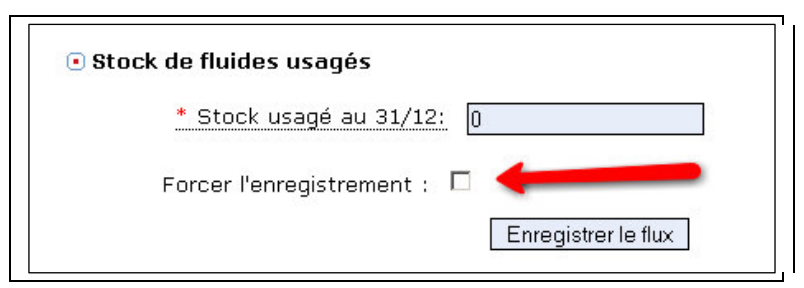

## **Figure 12 : Forcer l'enregistrement d'un flux**

Une fois que le flux est enregistré, il est ajouté à la liste des flux

- Les flux peuvent être modifiés ou supprimés en cliquant sur les icônes « »
	- pour éditer et « » pour supprimer dans la liste des flux.

## **Figure 13 : Liste des flux déclarés**

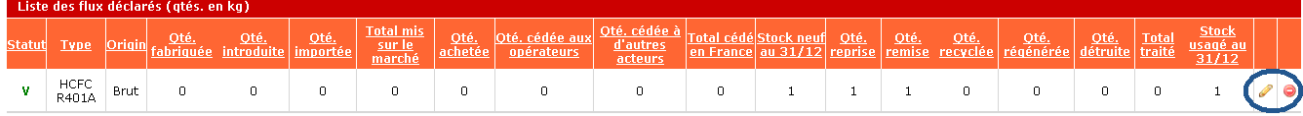

L'opération doit être répétée pour chaque fluide à déclarer :

#### **Figure 14 : Flux sauvegardé**

· Le flux déclaré a été sauvegardé. Vous pouvez déclarer un autre flux ou passer à l'étape suivante

 Une fois l'ensemble des flux saisi, cliquer sur le bouton "Etape suivante" au bas de la page pour valider les flux et passer à l'étape de déclaration de traitement des fluides par établissement de traitement.

#### **Figure 15 : Passer à l'étape suivante de la déclaration**

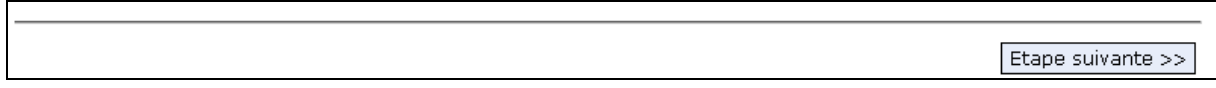

 Note : Dans le cas où aucun traitement de fluide n'a été déclaré lors de la déclaration de flux, la déclaration est alors terminée et vous pouvez passer directement au chapitre 6.4. « Téléchargement de l'attestation de déclaration ».

#### 6.2.1.2 ETAPE 2 : DECLARATION DES QUANTITES TRAITEES PAR ETABLISSEMENT DE TRAITEMENT

#### $\blacktriangleright$ **Etape 2.1. : Sélection des établissements de traitement**

Cette étape permet de sélectionner les établissements dans lesquels les fluides usagés ont été recyclés, régénérés ou détruits **sous la responsabilité du déclarant**.

> Pour ajouter un établissement de traitement, sélectionner l'établissement dans la liste déroulante et cliquer sur "Ajouter".

Dans le cas où des flux ont été traités dans l'établissement du déclarant, sélectionner « Mon établissement » dans la liste.

#### **Figure 16 : Sélection des établissements de traitement**

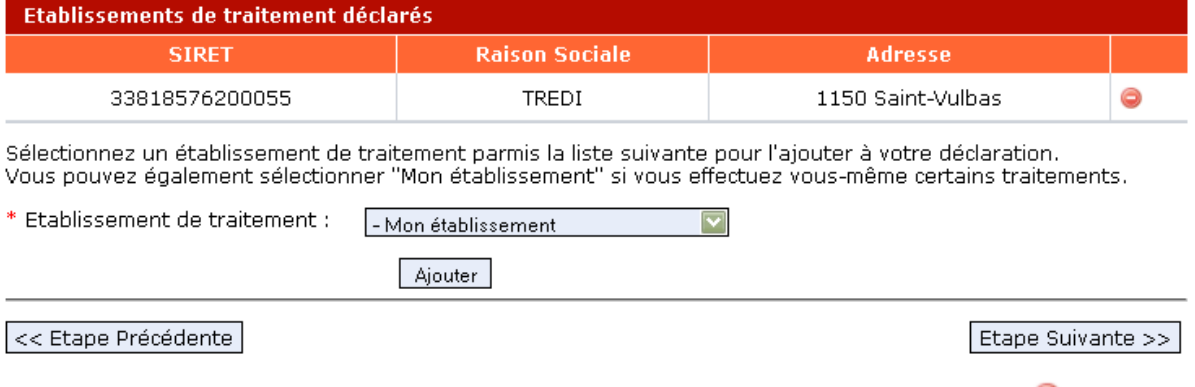

Il est possible de supprimer un établissement de la liste en cliquant sur l'icône « ».

 $\rightarrow$  Une fois que tous les établissements de traitement ont été sélectionnés, cliquer sur "Etape suivante" au bas de la page pour déclarer les traitements.

Dans le cas où vous souhaitez déclarer un établissement de traitement qui ne figure pas dans la liste, vous devez effectuer une demande d'ajout d'établissement auprès de l'administrateur de l'Observatoire (off@biois.com) en précisant les informations suivantes :

- SIRFT de l'établissement de traitement
- Raison sociale de l'établissement de traitement
- Adresse de l'exploitant
- Adresse de l'installation

#### $\blacktriangleright$ **Etape 2.2. : Déclaration des traitements**

Pour chacun des flux déclarés comportant des mises en traitement, la quantité traitée dans chacune des installations de traitement sélectionnées doit être renseignée.

La ligne « Totaux » rappelle la quantité totale de fluide qui a été déclarée pour chaque type de traitement dans la déclaration des flux.

Après avoir saisi l'intégralité des mises en traitement, cliquer sur le bouton "Soumettre" en bas à gauche afin de valider et transmettre la déclaration.

#### **Figure 17 : Déclaration des traitements**

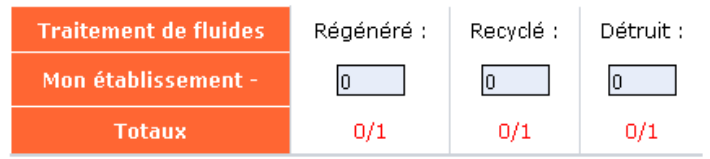

#### << Etape Précédente

Soumettre

Une fois que vos flux de fluides et vos traitements ont été validés, vous retournez automatiquement à la page « Accueil déclarant ».

Le message « Déclaration effectuée » s'affiche alors :

**Figure 18 : Déclaration effectuée** 

| <b>Accueil</b>           |  | <b>Rapports</b> |  |                 | Contact   Aide   Zone déclarant |  |
|--------------------------|--|-----------------|--|-----------------|---------------------------------|--|
| Accueil déclarant        |  | Mon compte      |  | <b>Déclarer</b> | Historique des déclarations     |  |
|                          |  |                 |  |                 |                                 |  |
| <b>Accueil déclarant</b> |  |                 |  |                 |                                 |  |

· Déclaration effectuée

## Bienvenue dans la zone déclarant.

Vous pouvez continuer ou modifier une déclaration, télécharger vos attestations et accéder à l'historique de vos déclarations en cliquant sur les liens ci-dessous ou en utilisant le menu de navigation par onglets en haut de page.

Vous pouvez également mettre à jour les informations concernant votre établissement.

## Déclaration

La campagne de déclaration pour l'année 2009 est en cours. Déclaration soumise.

- · Continuer/Modifier ma déclaration : Par formulaire Par dépôt de fichiers
- · Supprimer ma déclaration
- Télécharger vos attestations
- · Accéder à l'historique de mes déclarations

## Modèles pour déclaration par dépôt de fichier

Pour déclarer par dépot de fichier, vous aurez besoin des fichiers suivants :

- · Fichier de déclaration de flux
- · Fichier de déclaration de traitement de fluides
- Nomenclature des fluides
- Liste des établissements de traitement

#### 6.2.2 DECLARATION PAR IMPORT (DEPOT DE FICHIER)

 Pour accéder à la déclaration par import de fichier, cliquer l'onglet « Déclarer » puis sur « Par dépôt de fichier ».

La déclaration par import s'effectue en 3 étapes, décrites ci-dessous :

- **Etape 1 : Téléchargement des fichiers modèles**
- **Etape 2 : Renseignement des fichiers de déclaration**
- **Etape 3 : Dépôt des fichiers**
- 6.2.2.1 ETAPE 1 : TELECHARGEMENT DES FICHIERS MODELES
	- Dans l'onglet « Déclarer », dans la rubrique « Continuer/modifier ma déclaration », cliquer sur le lien « Par dépôt de fichier » pour accéder à la déclaration par dépôt de fichier.

#### **Figure 19 : Déclaration par dépôt de fichiers**

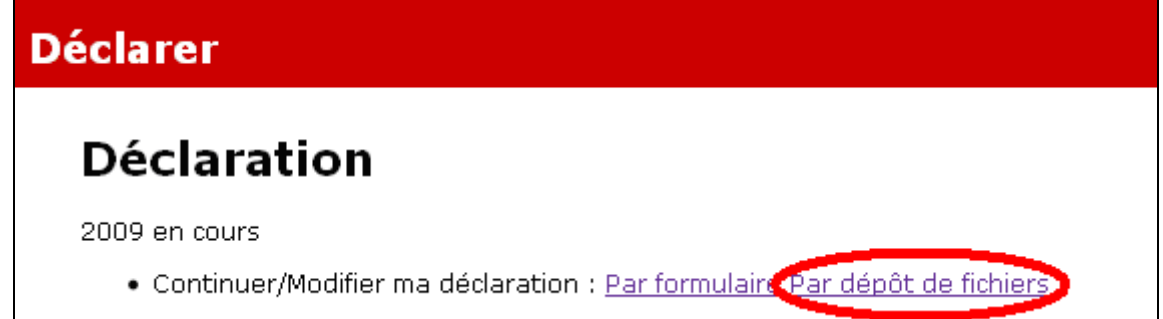

Les liens « la nomenclature des fluides » et « la liste des établissements de traitements » permettent de télécharger la nomenclature des fluides présente en base ainsi que la liste des établissements de traitements disponibles.

Les deux liens « Modèle » permettent de télécharger les fichiers modèles de déclaration des flux et de traitement. Vous pouvez enregistrer ces fichiers modèles sur votre disque dur et les remplir avec vos propres données.

Les fichiers modèles sont au format « .csv » et doivent être modifiés et sauvegardés en conservant ce format qui correspond au format d'import. Ils sont structurés de la manière suivante :

- la première ligne contient les intitulés des champs à renseigner et ne doit pas être modifiée ;
- la deuxième ligne et les lignes suivantes sont renseignées à titre d'exemple et doivent être remplacées par vos propres informations.

**Figure 20 : Liens pour le téléchargement des documents nécessaires à la déclaration par dépôt de fichier** 

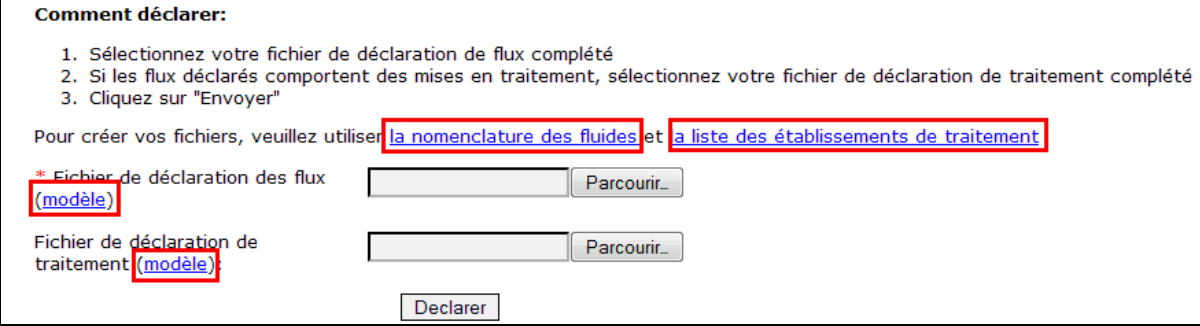

#### 6.2.2.2 ETAPE 2 : RENSEIGNEMENT DES FICHIERS DE DECLARATION

#### $\blacktriangleright$ **Etape 2.1 : Renseignement du fichier de déclaration des flux**

Les données à déclarer sont identiques lors des procédures de déclaration par formulaire et par import de fichiers.

Pour vous permettre de préparer l'étape de renseignement du fichier de déclaration des flux, voici un récapitulatif des données à transmettre lors de l'import de fichiers :

#### ■ Données relatives à la nature du fluide :

- Catégorie : chlorofluorocarbures (CFC), hydrochlorofluorocarbures (HCFC) ou hydrofluorocarbures (HFC)
- **→ Type : désigne le type de fluide ou de mélange de fluides (R22, R500,...)**
- Origine : désigne le format de vente du fluide (brut ou préchargé)

#### **Données relatives aux flux :**

- Qté. de fluide fabriquée en France
- Qté. de fluide introduite sur le marché français (Intra UE)
- Qté. de fluide importée sur le marché français (Hors UE)
- **→ Qté de fluide acquise en France**
- **→ Oté. de fluide cédée aux opérateurs**
- Qté. de fluide cédée à d'autres acteurs
- Qté. de fluide neuf (prêt à l'emploi) stockée au 31/12
- Qté. de fluide récupérée
- **→ Qté de fluide remise au fournisseur**
- $\rightarrow$  Qté. de fluide recyclée sous ma responsabilité
- Qté. de fluide régénérée sous ma responsabilité
- Qté. de fluide détruite sous ma responsabilité
- **→ Qté de fluide usagé stockée au 31/12**

**Pour plus de précisions relatives aux flux de fluides à déclarer, nous vous invitons à vous reporter au tableau «** *Explications concernant les flux de fluides à déclarer* **» du chapitre « 6.1. DONNEES NECESSAIRES ».**

#### **Figure 21 : Déclaration de flux par dépôt de fichier**

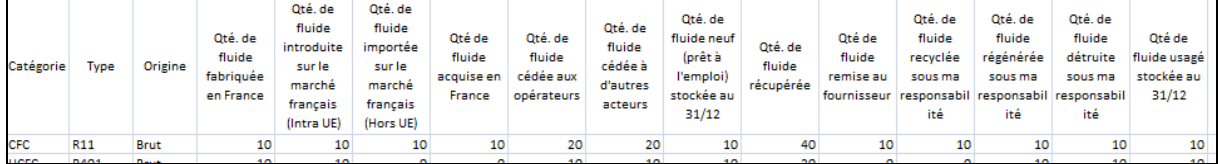

Le tableau ci-dessous récapitule les contraintes de renseignements du fichier d'import pour chaque type de donnée :

## **Tableau 3 : Règles de contrôle et de renseignement des données pour la procédure de déclaration de flux par import de fichier**

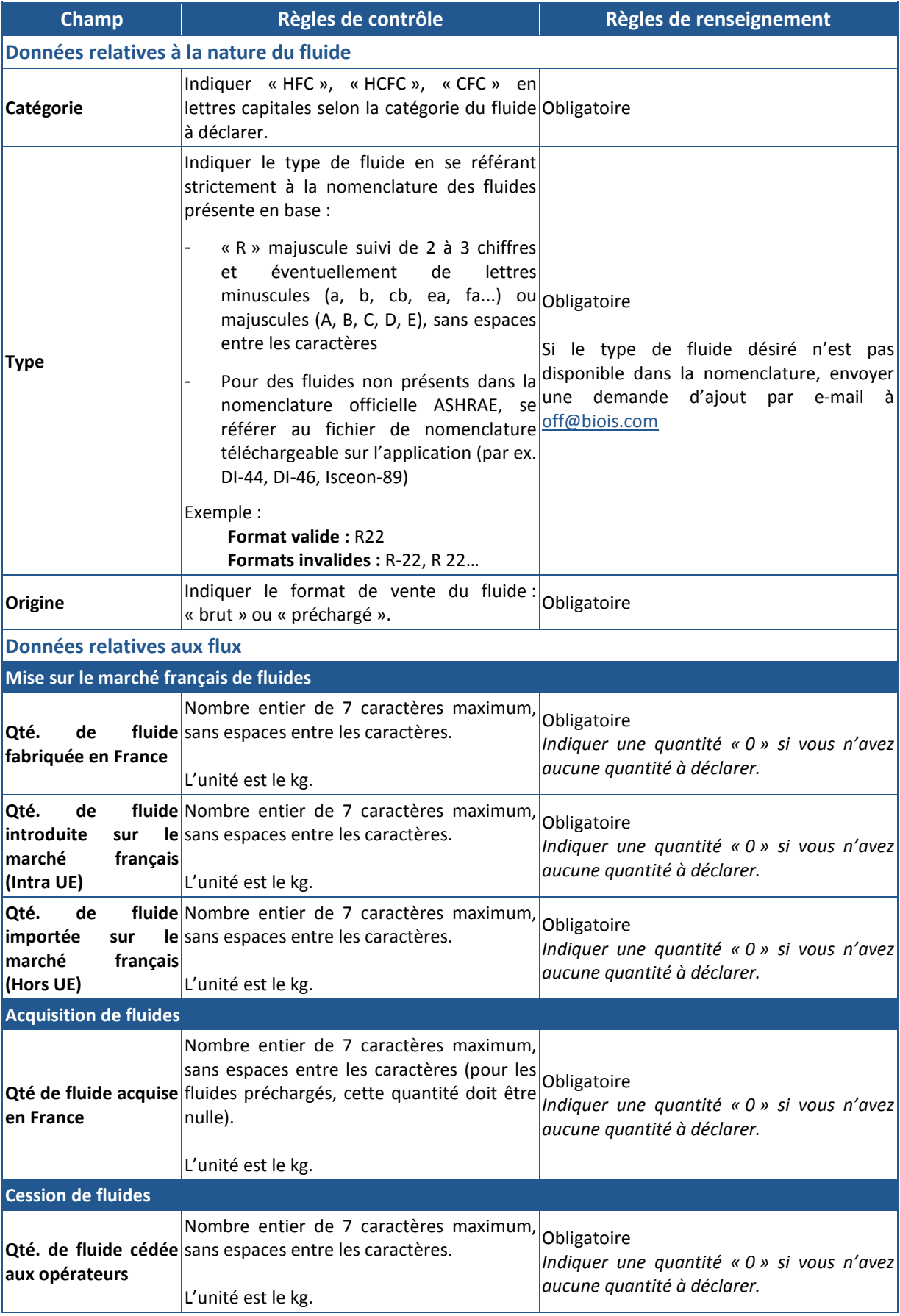

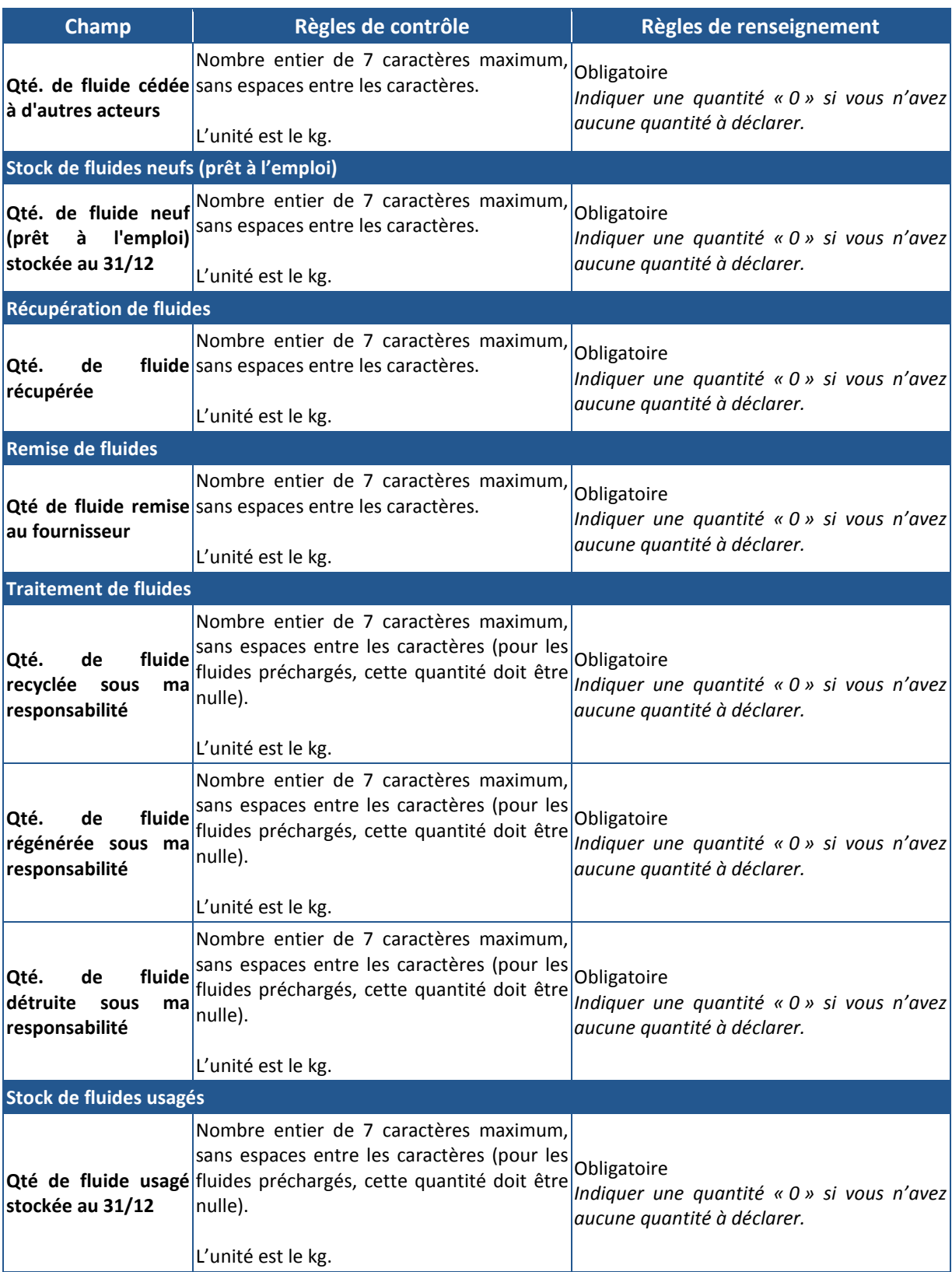

**Note : Dans le cas où aucun traitement de fluide n'a été déclaré lors de la déclaration de flux, la déclaration est alors terminée et vous pouvez passer directement au chapitre 6.4. « Téléchargement de l'attestation de déclaration ».** 

#### $\blacktriangleright$ **Etape 2.2 : Renseignement du fichier de déclaration de traitement**

Pour chacun des flux déclarés comportant des mises en traitement, la quantité traitée dans chacune des installations de traitement doit être renseignée.

Les données à renseigner lors d'une déclaration de traitement par dépôt de fichier sont les suivantes :

#### ■ Données relatives à la nature du fluide traité :

- Catégorie : chlorofluorocarbures (CFC), hydrochlorofluorocarbures (HCFC) ou hydrofluorocarbures (HFC)
- **→ Type : désigne le type de fluide ou de mélange de fluides (R22, R500,...)**
- $\rightarrow$  Origine : désigne le format de vente du fluide (brut ou préchargé)
- **Identifiant Etablissement** (cf. liste des établissements de traitement téléchargeable)
- Données relatives au traitement du fluide :
	- Qtés régénérées : quantités de fluide usagé régénéré dans l'établissement correspondant
	- Qtés recyclées : quantités de fluide usagé recyclé dans l'établissement correspondant
	- Qtés détruites : quantités de fluide usagé recyclé dans l'établissement correspondant
	- Total des quantités traitées : quantités totales de fluide usagé traité dans l'établissement correspondant

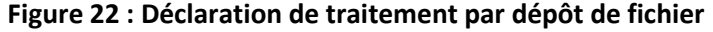

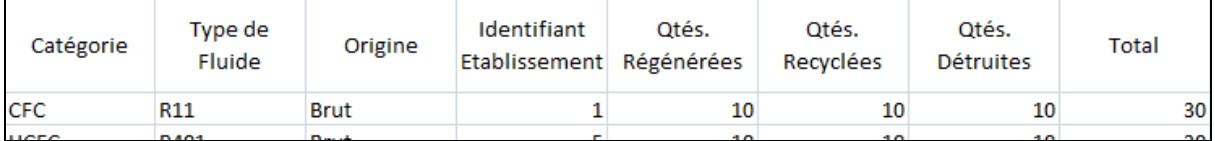

Le tableau ci-dessous récapitule les contraintes de renseignements du fichier d'import pour chaque type de donnée :

#### **Tableau 4 : Règles de contrôle et de renseignement des données pour la procédure de déclaration de traitement par import de fichier**

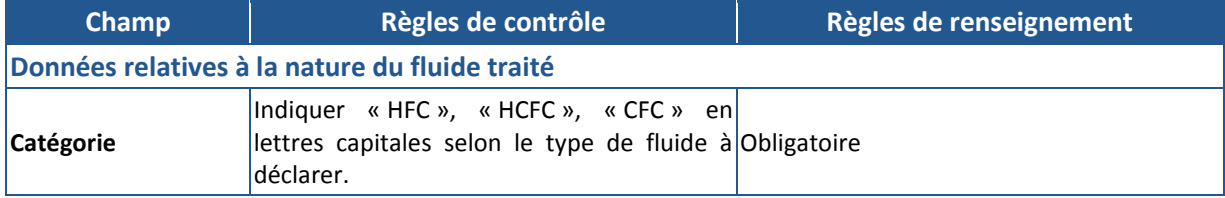

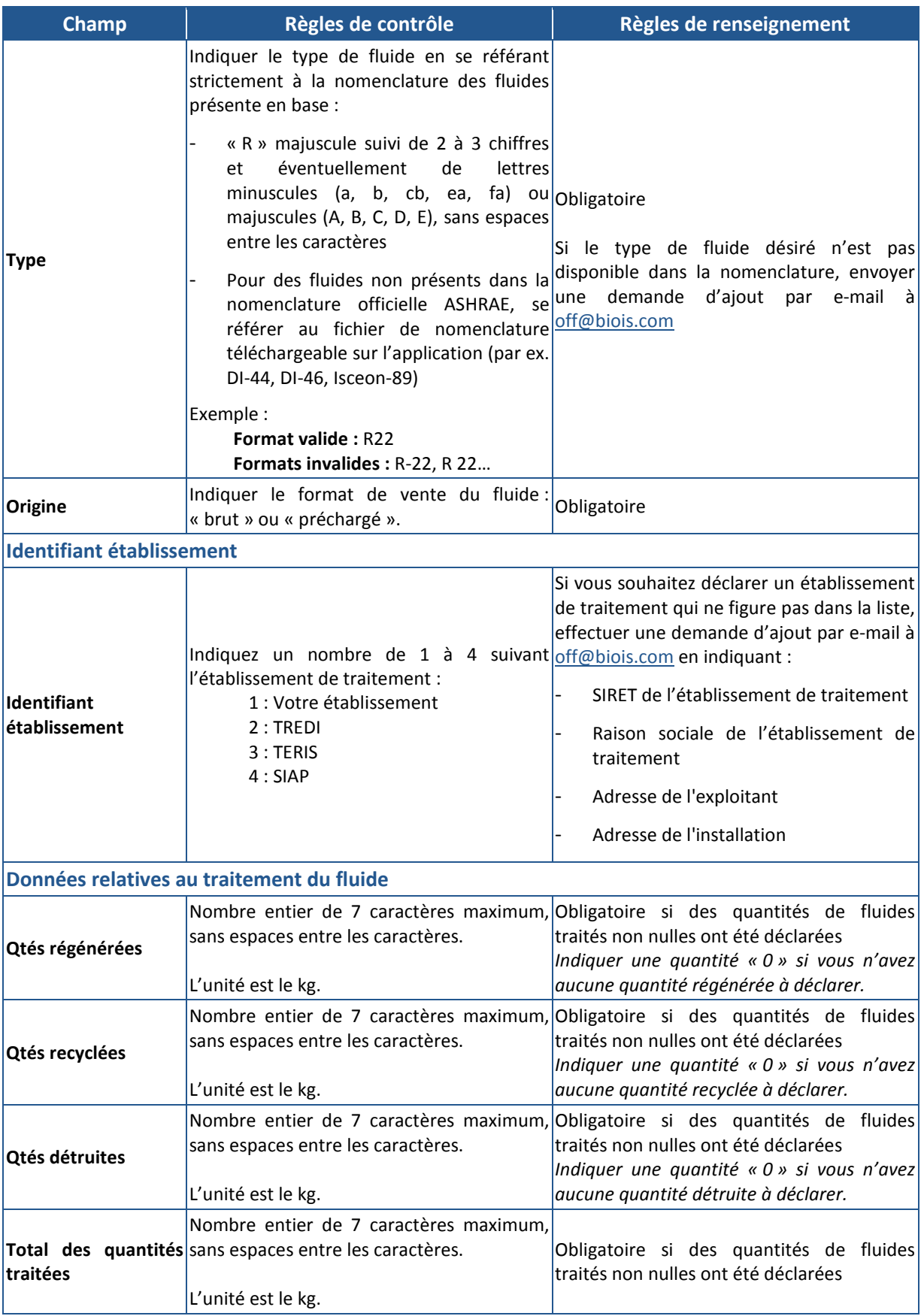

#### **Note : tous les fichiers doivent être importés au format « .CSV »**

- Cliquer sur « Parcourir » et sélectionner le fichier de déclaration des flux sur votre ordinateur.
- $\rightarrow$  Sélectionner également le fichier de déclaration des traitements si la déclaration des flux comporte des fluides traités.

#### **Figure 23 : Dépôt des fichiers de déclaration**

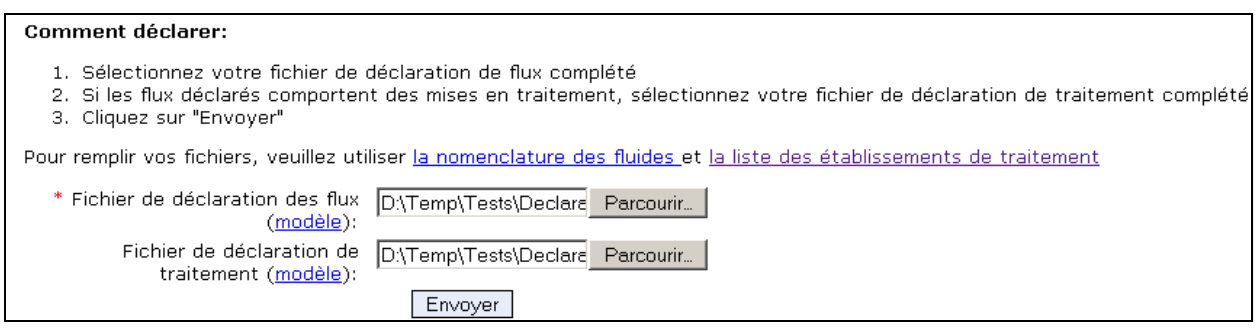

 Cliquer sur « Envoyer ». Les fichiers sont contrôlés et en cas d'incohérence ou de fichier non valide, corriger les fichiers et renouveler l'envoi.

#### **6.3. COMPLETER OU MODIFIER UNE DECLARATION**

Tant qu'une campagne est ouverte, les déclarants ont la possibilité de compléter ou modifier la déclaration relative à cette campagne à tout moment.

Une déclaration peut être complétée ou modifiée par formulaire ou par dépôt de fichier indépendamment du format initial (formulaire ou dépôt de fichier) de la déclaration.

#### 6.3.1 DECLARATION PAR FORMULAIRE

Pour compléter ou modifier une déclaration par formulaire, dans l'onglet « Déclarer » cliquer sur le lien « Par formulaire » de la rubrique « Continuer/modifier ma déclaration »

Les flux peuvent être complétés ou modifiés sur l'icône «  $\bullet\hspace{0.1cm}\bullet\hspace{0.1cm}$  » dans la liste des flux. :

#### **Figure 24 : Editer un flux de fluide frigorigène**

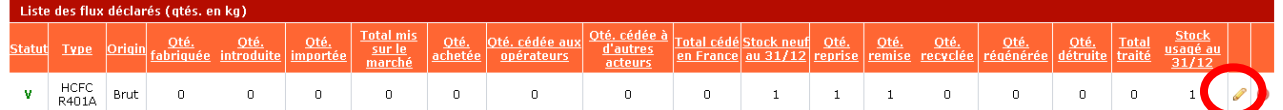

A l'étape suivante, il est possible d'ajouter ou de supprimer des établissements de traitement.

#### 6.3.2 DECLARATION PAR DEPOT DE FICHIER

Pour modifier ou compléter une déclaration par dépôt de fichier, il faut modifier les fichiers et les redéposer sur le site de l'Observatoire. La procédure est identique à celle d'une déclaration initiale par dépôt de fichier.

**Note : lors d'un nouvel import de fichiers, les données précédemment déclarées sont écrasées. Par conséquent, afin de modifier ou compléter une déclaration par dépôt de fichiers, il vous faudra importer la totalité des lignes (lignes non modifiées et lignes supplémentaires/modifiées).** 

## **6.4. TELECHARGEMENT DE L'ATTESTATION DE DECLARATION**

Pour chacune des campagnes de déclaration, une attestation de déclaration peut être téléchargée une fois la déclaration complétée.

> Note : Une fois l'attestation de déclaration téléchargée, la suppression d'une déclaration n'est plus possible.

Pour accéder à la liste des attestations disponibles, cliquer sur le lien « Télécharger vos attestations » sur la page d'accueil déclarant ou sur le lien « Historique des déclarations » du menu principal.

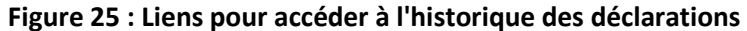

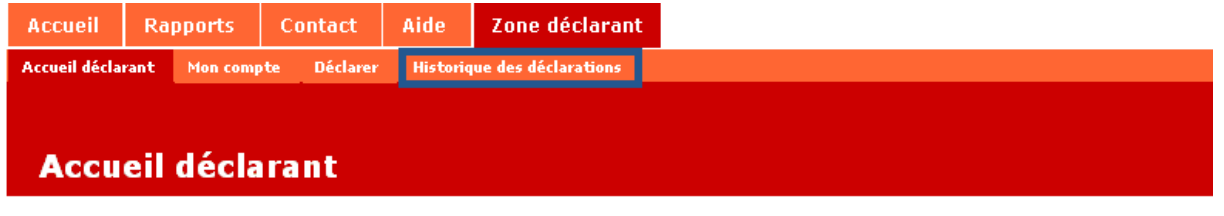

## Bienvenue dans la zone déclarant.

Vous pouvez continuer ou modifier une déclaration, télécharger vos attestations et accéder à l'historique de vos<br>déclarations en cliquant sur les liens ci-dessous ou en utilisant le menu de navigation par onglets en haut d Vous pouvez également mettre à jour les informations concernant votre établissement.

#### Déclaration

La campagne de déclaration pour l'année 2009 est en cours. Déclaration soumise.

· Continuer/Modifier ma déclaration : Par formulaire Par dépôt de fichiers

Télécharger vos attestations

<u>déclarations</u>

La liste de toutes les déclarations effectuées s'affiche. Cliquer sur le lien « Attestation » pour télécharger l'attestation de la campagne correspondante.

#### **Figure 26 : Lien pour télécharger l'attestation de déclaration**

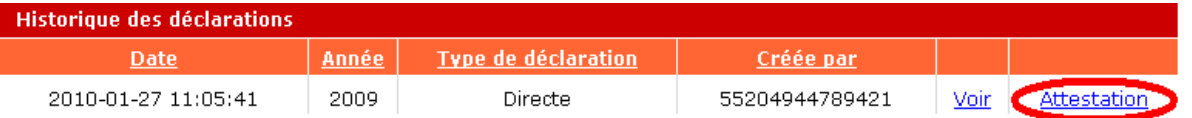

Après avoir cliqué sur le lien, selon la configuration du navigateur, l'attestation est téléchargée directement au format PDF ou le navigateur invite à choisir l'emplacement où l'enregistrer.

#### **6.5. SUPPRIMER UNE DECLARATION**

Lorsqu'une campagne est en cours et que la déclaration a été effectuée, il est possible de supprimer une déclaration tant que l'attestation de déclaration n'a pas été téléchargée.

> Sur la page d'accueil du déclarant, cliquer sur le lien "Supprimer ma déclaration".

Si le lien n'est plus disponible, cela signifie que l'attestation a déjà été téléchargée. Il n'est alors plus possible de supprimer la déclaration correspondante. Il reste cependant toujours possible d'apporter une correction à la déclaration tant que la campagne est ouverte.

#### **Figure 27 : Lien pour supprimer une déclaration**

## **Déclaration**

La campagne de déclaration pour l'année 2009 est en cours. Déclaration soumise.

- Continuer/Modifier ma déclaration : Par formulaire Par dépôt de fichiers Supprimer ma déclaration
- nereonarge
- · Accéder à l'historique de mes déclarations

#### **6.6. HISTORIQUE DES DECLARATIONS**

Le déclarant peut accéder à l'ensemble des déclarations qu'il a réalisées en cliquant sur le lien « Historique des déclarations » du menu ou le lien « Accéder à l'historique de mes déclarations » sur la page d'accueil déclarant.

Le contenu des déclarations peut être consulté en cliquant sur « Voir »

#### **Figure 28 : Historique des déclarations**

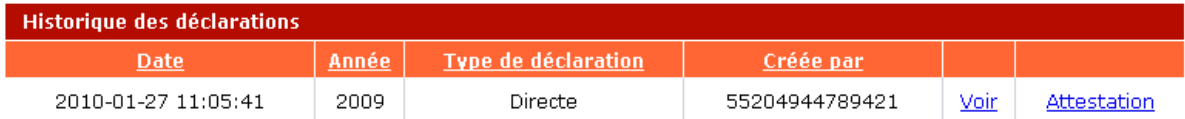

## **7. DECLARATION EN TANT QU'ORGANISME COLLECTIF**

Un organisme collectif est un organisme créé par des « producteurs de fluides frigorigènes » et/ou des « producteurs d'équipements » afin de remplir collectivement les obligations qui leur incombent en matière de reprise et de traitement des fluides.

Les « producteurs de fluides frigorigènes » et les « producteurs d'équipements » peuvent remplir leur déclaration soit directement, soit par l'intermédiaire d'un organisme collectif qui déclare de façon collective pour l'ensemble de ses adhérents auprès de l'Observatoire.

L'étape de déclaration d'un organisme collectif consiste à renseigner auprès de l'Observatoire la liste des établissements pour lesquels il effectue la déclaration et les informations relatives aux flux de fluides frigorigènes de ces derniers.

### **7.1. DONNEES NECESSAIRES**

#### 7.1.1 LISTE DES ADHERENTS

Les organismes collectifs doivent communiquer la liste des établissements pour lesquels ils effectuent la déclaration de flux de fluides frigorigènes. Cette liste doit comprendre pour chaque établissement :

- SIRET de l'établissement
- Raison sociale de l'entreprise
- Nom de l'établissement
- Adresse de l'établissement
- Code postal de l'établissement
- Ville de l'établissement

#### 7.1.2 DONNEES RELATIVES AUX FLUX DE FLUIDES DES ADHERENTS

Les organismes collectifs déclarent les données consolidées pour tous leurs adhérents.

Les données relatives aux flux de fluides frigorigènes devant être collectées avant la déclaration étant identiques à celles des distributeurs/producteurs, nous vous invitons à vous reporter au chapitre « *6.1. Données nécessaires »* du présent guide.

### **7.2. PROCEDURE DE DECLARATION**

Les organismes collectifs doivent procéder à la déclaration des flux de fluides frigorigènes de leurs adhérents par dépôt de fichier.

La déclaration par import des organismes collectifs se déroule en 3 étapes, décrites cidessous :

- **Etape 1 : Téléchargement des fichiers modèles**
- **Etape 2 : Renseignement des fichiers de déclaration**

**ADEME** 

## - **Etape 3 : Dépôt des fichiers**

Les organismes collectifs ont la possibilité de remplir la déclaration partiellement puis de la compléter ou la modifier à tout moment tant que la campagne est ouverte.

#### 7.2.1 ETAPE 1 : TELECHARGEMENT DES FICHIERS MODELES

 Cliquer sur l'onglet « Déclarer » pour accéder à la déclaration par dépôt de fichier.

Les liens « la nomenclature des fluides » et « la liste des établissements de traitements » permettent de télécharger la nomenclature des fluides présente en base ainsi que la liste des établissements de traitements disponibles.

Les trois liens « Modèle » permettent de télécharger les fichiers modèles de déclaration des flux, des traitements et d'adhérents :

#### **Figure 29 : Liens pour le téléchargement des documents nécessaires à la déclaration par dépôt de fichier**

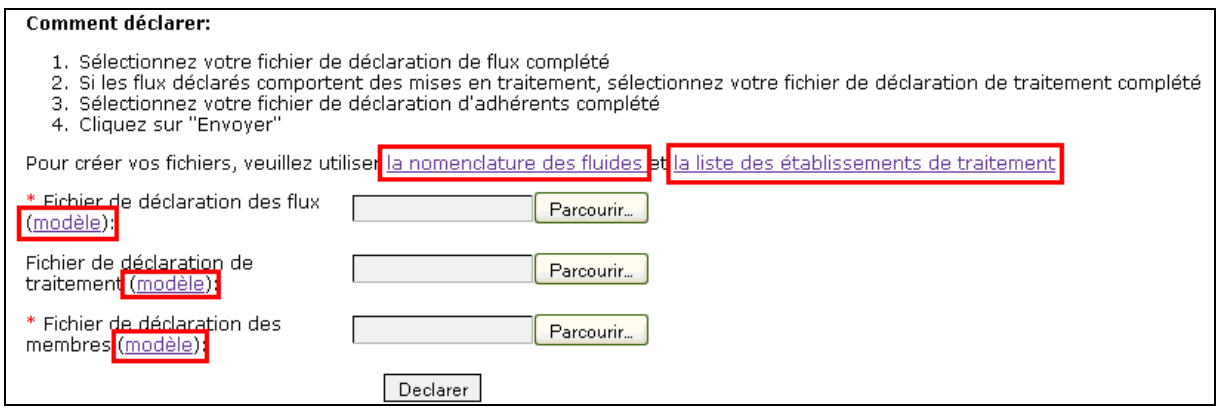

#### 7.2.2 ETAPE 2 : RENSEIGNEMENT DES FICHIERS DE DECLARATION

#### 7.2.2.1 ETAPE 2.1 : RENSEIGNEMENT DU FICHIER DE DECLARATION DES FLUX

Le mode de renseignement du fichier de déclaration des flux étant identique à celui des distributeurs/producteurs, nous vous invitons à vous reporter à l'étape « *Etape 2.1 : Renseignement du fichier de déclaration des flux* » du chapitre *6.2.2.2.* de ce guide.

#### 7.2.2.2 ETAPE 2.2 : RENSEIGNEMENT DU FICHIER DE DECLARATION DES ETABLISSEMENTS DE TRAITEMENT

Le mode de renseignement du fichier de déclaration des établissements de traitement étant identique à celui des distributeurs/producteurs, nous vous invitons à vous reporter à l'étape « *Etape 2.2 : Renseignement du fichier de déclaration des établissements de traitement* » du chapitre *6.2.2.2.* de ce guide*.* 

#### 7.2.2.3 ETAPE 2.3 : RENSEIGNEMENT DU FICHIER DE DECLARATION DES ADHERENTS

Les organismes collectifs doivent communiquer la liste des établissements pour lesquels ils effectuent la déclaration de flux de fluides frigorigènes.

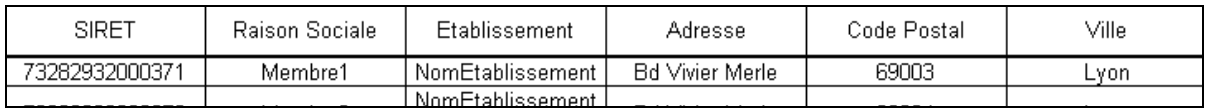

#### **Figure 30 : Déclaration des adhérents par dépôt de fichier**

Le tableau ci-dessous récapitule les règles de renseignement du fichier d'import des adhérents pour chaque type de donnée :

#### **Tableau 5 : Règles de contrôle et de renseignement des données pour la procédure de déclaration des adhérents par import de fichier**

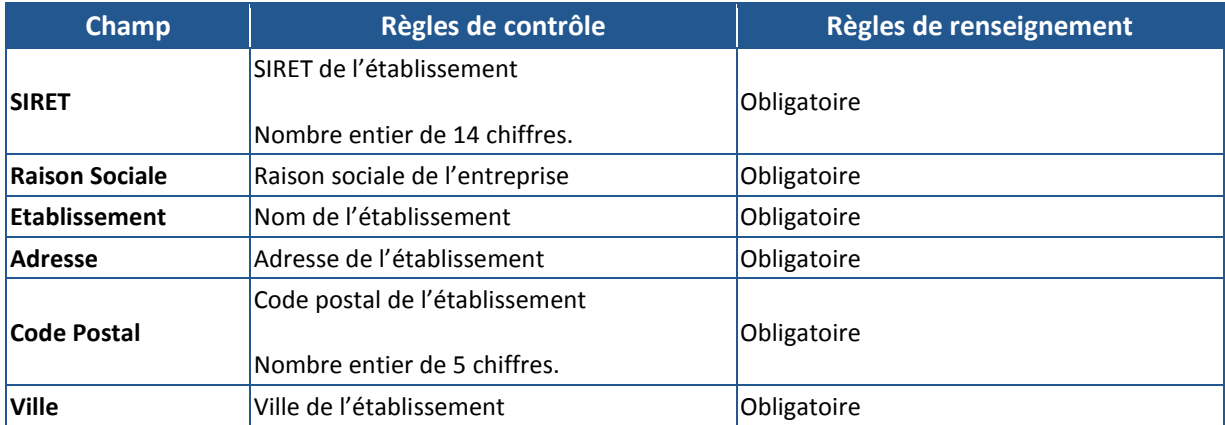

#### 7.2.3 ETAPE 3 : DEPOT DES FICHIERS

#### **Note : tous les fichiers doivent être importés au format « .CSV »**

- Cliquer sur « Parcourir » et sélectionner les fichiers de déclaration des flux et des adhérents sur votre ordinateur.
- Sélectionner également le fichier de déclaration des traitements si la déclaration des flux comporte des fluides traités.

#### **Figure 31 : Dépôt des fichiers de déclaration**

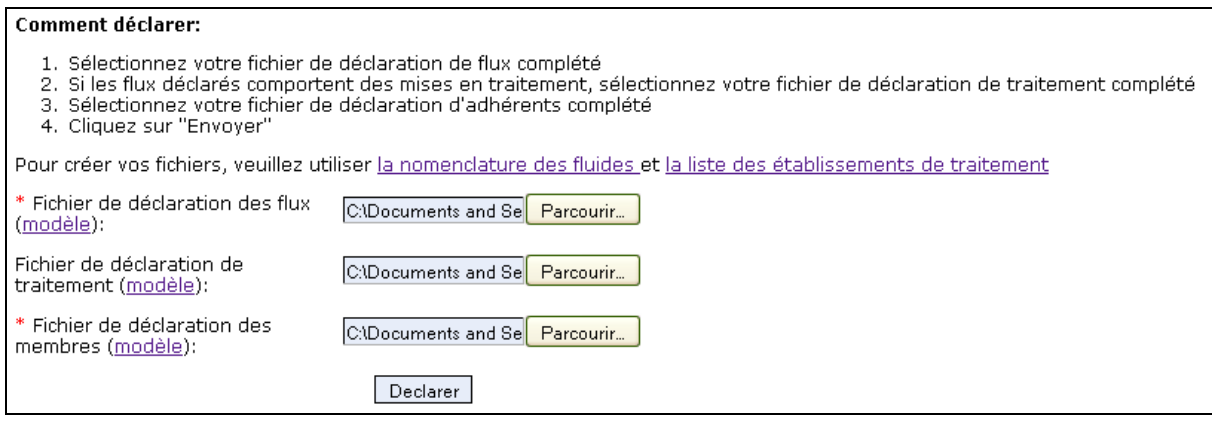

 Cliquer sur « Envoyer ». Les fichiers sont contrôlés et en cas d'incohérence ou de fichier non valide, corriger les fichiers et renouveler l'envoi.

## **7.3. COMPLETER OU MODIFIER UNE DECLARATION**

Tant qu'une campagne est ouverte, les déclarants ont la possibilité de compléter ou modifier la déclaration relative à cette campagne à tout moment.

**ADEME** 

Pour modifier ou compléter une déclaration par dépôt de fichier, il faut modifier les fichiers et les redéposer sur le site de l'Observatoire.

**Note : lors d'un nouvel import de fichiers, les données précédemment déclarées sont écrasées. Par conséquent, afin de modifier ou compléter une déclaration par dépôt de fichiers, il vous faudra importer la totalité des lignes (lignes non modifiées et lignes supplémentaires/modifiées)**

### **7.4. TELECHARGEMENT DE L'ATTESTATION DE DECLARATION**

La procédure de téléchargement de l'attestation de déclaration étant identique à celle des distributeurs/producteurs, nous vous invitons à vous reporter au chapitre « *6.4. Téléchargement de l'attestation de déclaration* » du présent guide pour cette étape.

#### **7.5. SUPPRIMER UNE DECLARATION**

La procédure de suppression d'une déclaration étant identique à celle des distributeurs/producteurs, nous vous invitons à vous reporter au chapitre « *6.5. Supprimer une déclaration* » du présent guide.

#### **7.6. HISTORIQUE DES DECLARATIONS**

La procédure de consultation de l'historique des déclarations étant identique à celle des distributeurs/producteurs, nous vous invitons à vous reporter au chapitre « *6.6. Historique des déclarations* » du présent guide.

## **8. AUTRES FONCTIONNALITES DE L'APPLICATION**

## **8.1. TELECHARGER LES RAPPORTS DE L'ADEME**

Les rapports annuels et guides relatifs à l'Observatoire des flux de fluides frigorigènes émis par l'ADEME peuvent être consultés et téléchargés sur le site de l'Observatoire.

 $\rightarrow$  Cliquer sur l'onglet « Rapports » pour afficher la liste des rapports disponibles.

## **9. ANNEXES**

## **9.1. ANNEXE I : LEXIQUE**

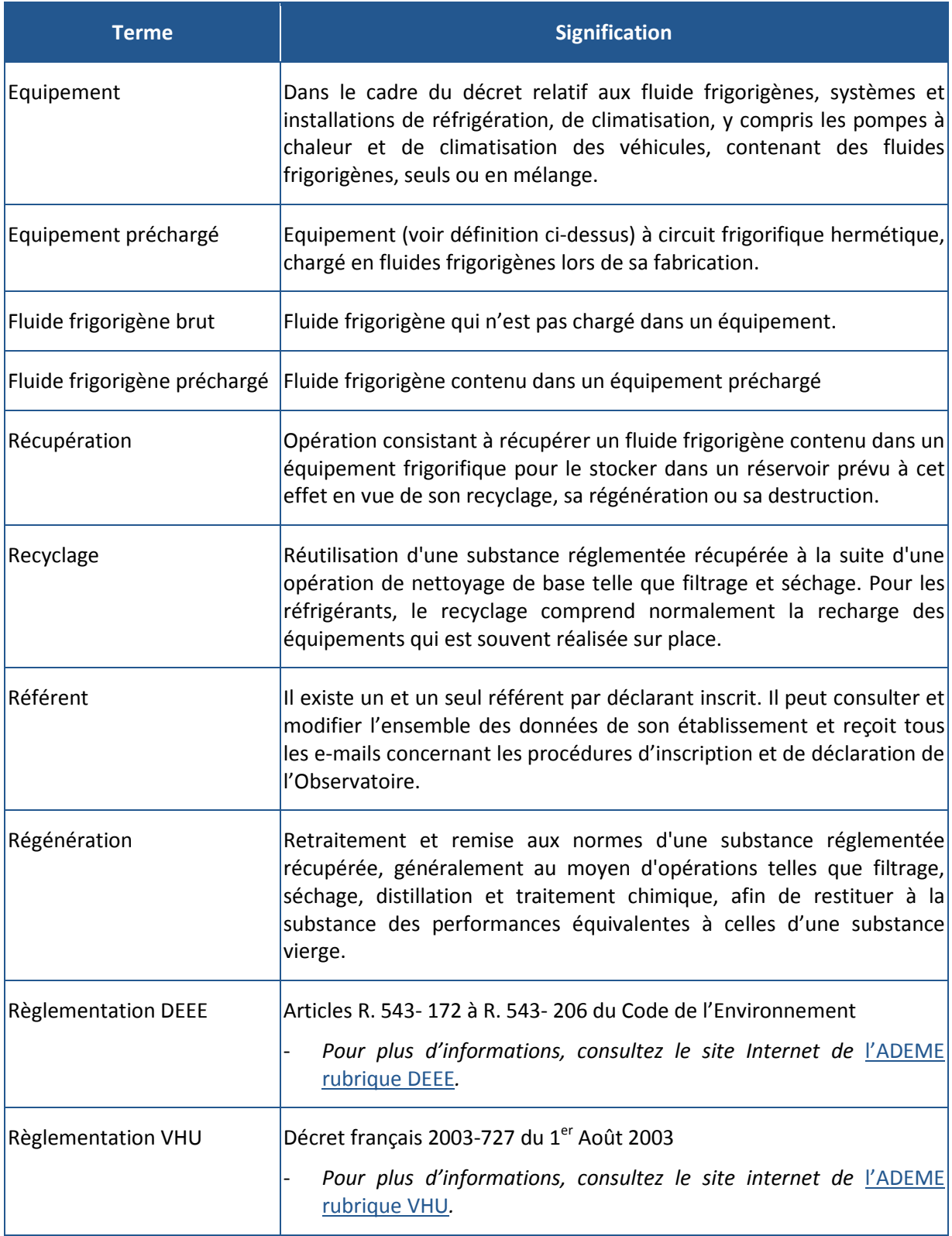

## **9.2. ANNEXE II : PRECISIONS RELATIVES AUX FLUX DE FLUIDES BRUTS ET PRECHARGES DANS DES EQUIPEMENTS A DECLARER DANS LE CADRE DE L'ACTIVITE DE PRODUCTEUR D'EQUIPEMENTS PRECHARGES**

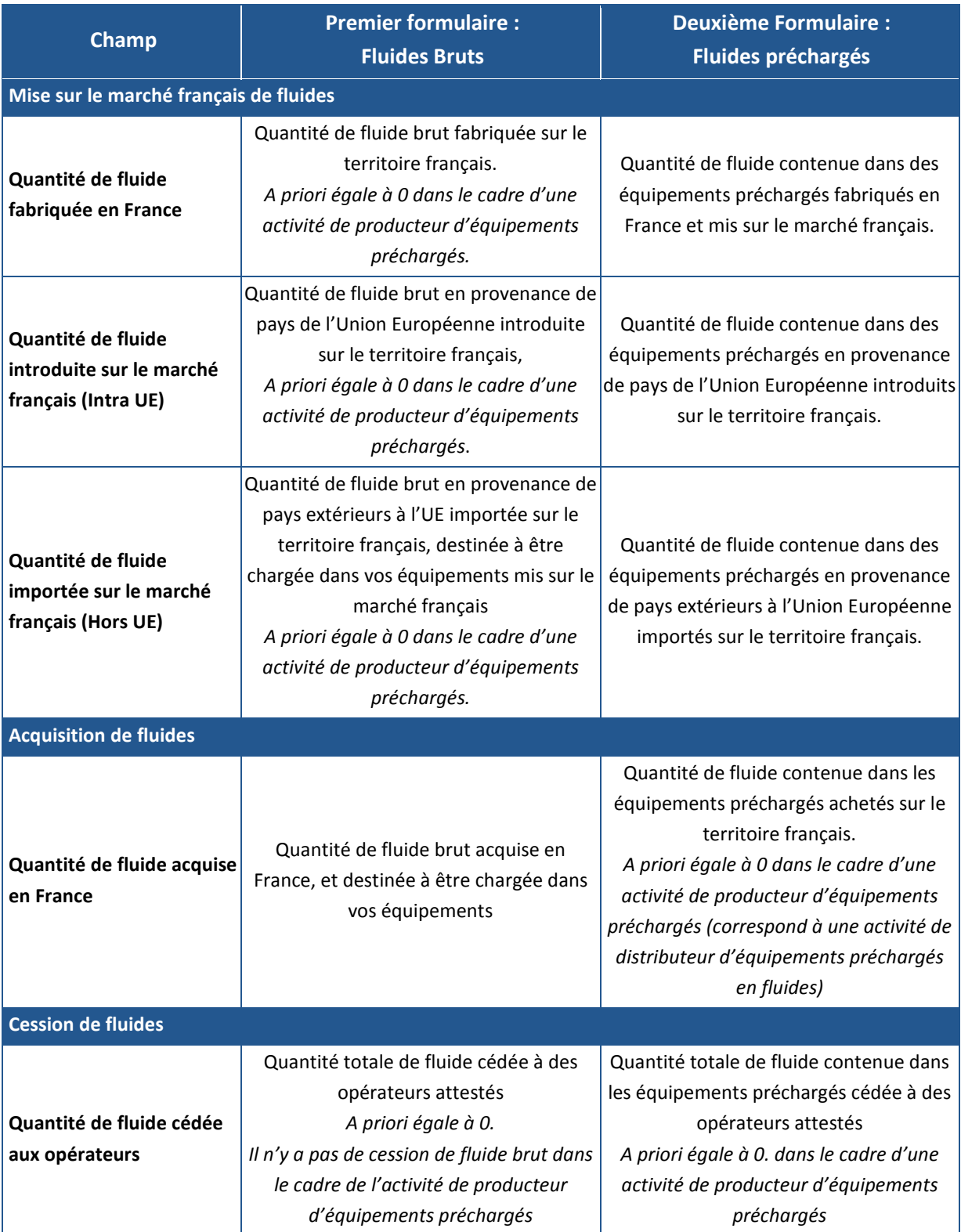

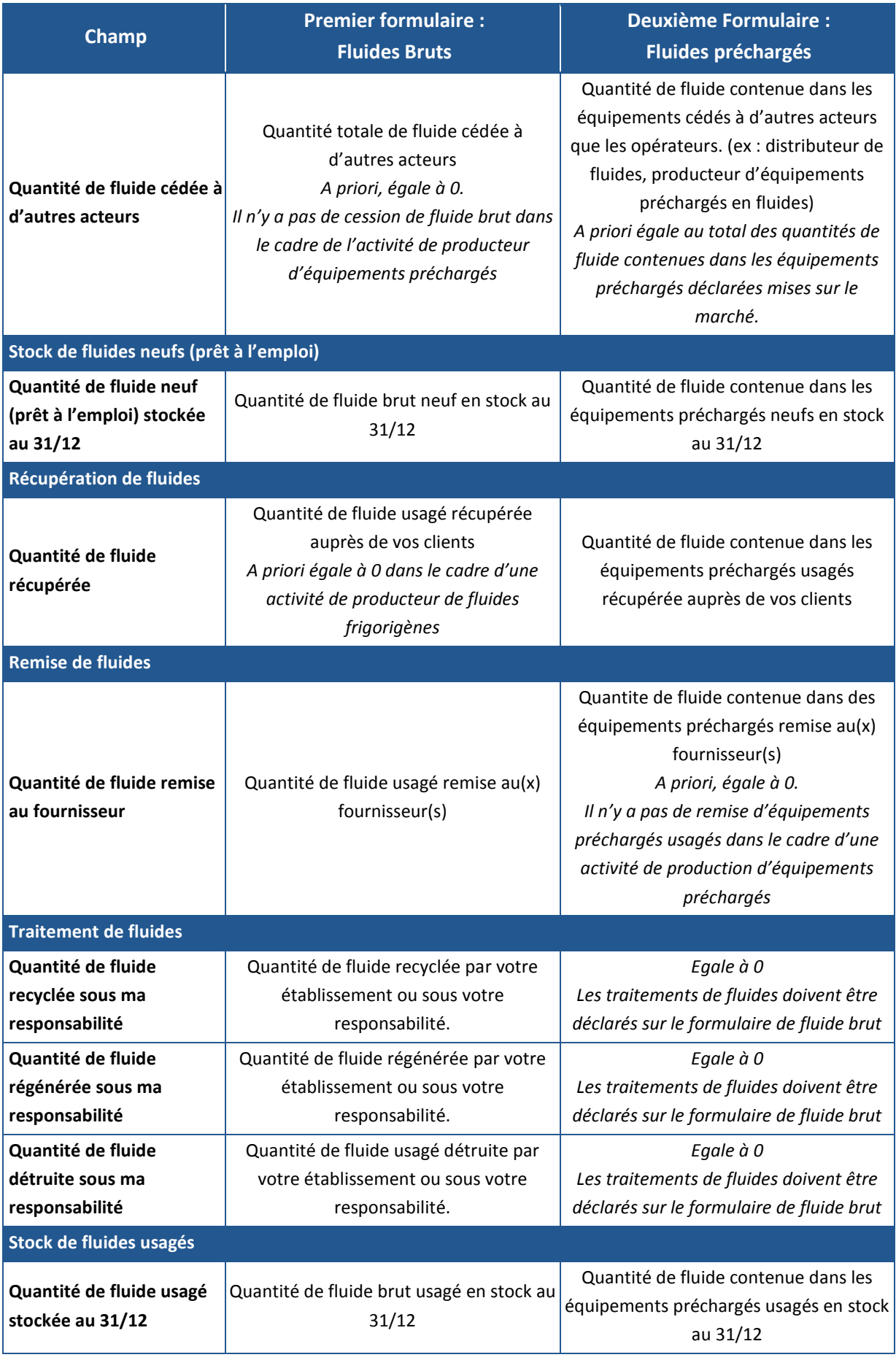